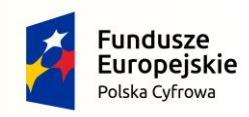

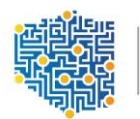

CENTRUM<br>PROJEKTÓW<br>POLSKA<br>CYFROWA

Unia Europejska Europejski Fundusz Rozwoju Regionalnego

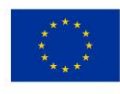

## Program Operacyjny Polska Cyfrowa na lata 2014-2020

# INSTRUKCJA WYPEŁNIANIA WNIOSKU O DOFINANSOWANIE PROJEKTU

## Działanie 3.1.

Działania szkoleniowe na rzecz rozwoju kompetencji cyfrowych

## III oś priorytetowa Cyfrowe kompetencje społeczeństwa

## Nabór nr POPC.03.01.00-IP.01-00-003/17

III nabór

28.02.2018 r.

# Spis treści

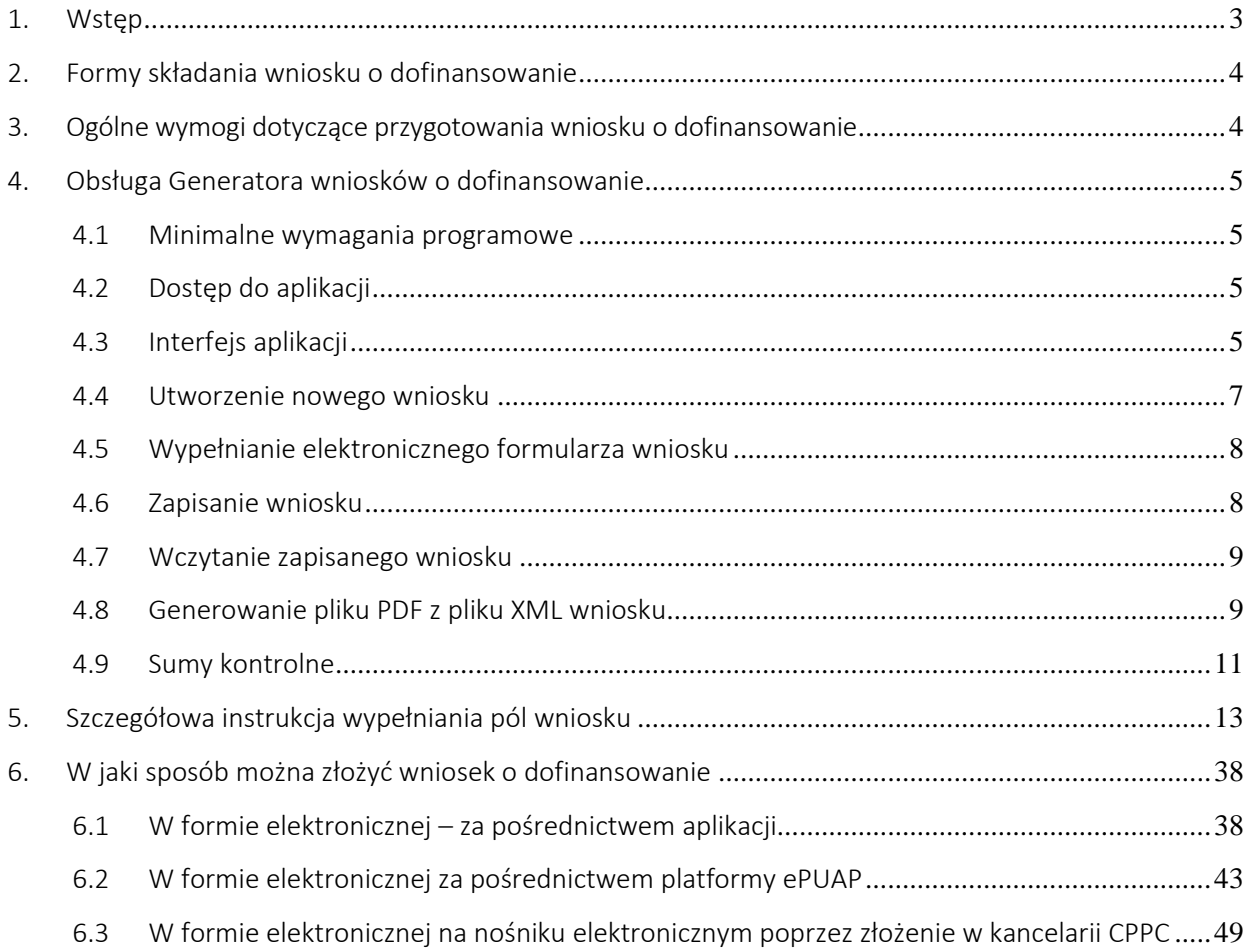

## <span id="page-2-0"></span>1. Wstęp

W celu prawidłowego wypełnienia wniosku o dofinansowanie niezbędna jestznajomość zarówno Programu Operacyjnego Polska Cyfrowa 2014-2020 *(dalej jako Program lub POPC)* zawierającego wykaz priorytetów i działań uzgodnionych z Komisją Europejską i stanowiących przedmiot interwencji funduszy strukturalnych, jak i Szczegółowego opisu osi priorytetowych Programu Operacyjnego Polska Cyfrowa 2014-2020 *(dalej SZOOP)*, zawierającego wiele wskazówek odnośnie realizacji projektów. Zasadne jest zapoznanie się z odpowiednimi wytycznymi lub projektami tych wytycznych, wydanymi przez Ministra Infrastruktury i Rozwoju, przede wszystkim z *Krajowymi wytycznymi dotyczącymi kwalifikowalności wydatków w ramach Europejskiego Funduszu Rozwoju Regionalnego, Europejskiego Funduszu Społecznego oraz Funduszu Spójności w okresie programowania 2014-2020* oraz *katalogiem wydatków kwalifikowalnych w projektach realizowanych w ramach III osi priorytetowej Programu Operacyjnego Polska Cyfrowa na lata 2014-2020*. Wszystkie wymienione dokumenty są dostępne na stronie internetowej Centrum Projektów Polska Cyfrowa [www.cppc.gov.pl](http://www.cppc.gov.pl/) jako załączniki do Regulaminu konkursu.

Do prawidłowego sporządzenia wniosku o dofinansowanie oraz niezbędnych załączników konieczne jest zapoznanie się także z następującą dokumentacją udostępnioną w ramach niniejszego konkursu, zawierającą zalecenia w odniesieniu do zakresu i sposobu sporządzania dokumentacji aplikacyjnej, w skład której wchodzą: *Wzór koncepcji realizacji projektu Standard wymagań kompetencji cyfrowych osób objętych szkoleniem w ramach projektu, Wzorcowy schemat grantowy, Wytyczne zakupu sprzętu w projekcie, Minimalny zakres umowy o partnerstwie*.

# <span id="page-3-0"></span>2. Formy składania wniosku o dofinansowanie

Wnioski o dofinansowanie projektu można składać:

 za pośrednictwem aplikacji udostępnionej pod adresem: [https://popc03.cppc.gov.pl](https://popc03.cppc.gov.pl/) w formie elektronicznej podpisane kwalifikowalnym podpisem elektronicznym, o którym mowa w ustawie z dnia 5 września 2016 r. o usługach zaufania oraz identyfikacji elektronicznej (Dz. U z 2016 r. poz. 1579).

Dokładane wskazówki dotyczące sposobu składania wniosku o dofinansowanie zostały opisane w Rozdziale 6. niniejszej instrukcii.

## <span id="page-3-1"></span>3. Ogólne wymogi dotyczące przygotowania wniosku o dofinansowanie

- Formularz wniosku należy wypełnić elektronicznie z zastosowaniem aplikacji Generatora wniosków o dofinansowanie udostępnionego na stronie [http://generator.cppc.gov.pl/.](http://generator.cppc.gov.pl/) W przypadku składania dokumentacji w formie elektronicznej za pośrednictwem aplikacji internetowej (albo platformy ePUAP zgodnie z zapisami §6 ust. 7 Regulaminu konkursu), osoba uprawniona do reprezentowania Wnioskodawcy powinna dysponować kwalifikowanym podpisem elektronicznym.
- Należy zastosować właściwy dla działania 3.1 formularz wniosku (dotyczy również załączników, jeżeli przewidziano specjalne formularze dla załączników).
- Wniosek o dofinansowanie należy wypełnić w języku polskim.
- Należy unikać ogólnikowych stwierdzeń nie wnoszących dodatkowych informacji (np. umieszczania fragmentów Instrukcji) oraz, o ile nie jest to konieczne, powielania tych samych informacji w różnych częściach wniosku.
- Wszystkie wymagane pola wniosku muszą być wypełnione zgodnie z niniejszą instrukcją, w tym podane wszystkie wymagane dane oraz informacje lub adnotacja "nie dotyczy".
- Wniosek o dofinansowanie powinien być wolny od błędów rachunkowych oraz pisarskich.
- Wniosek powinien zawierać poprawne wyliczenia arytmetyczne (z dokładnością do 2 miejsc po przecinku). Zaokrąglenia powinny wynikać z ogólnie przyjętych zasad matematycznych tj. >/= 5 – zaokrąglać należy "w górę",  $<$  5 – zaokrąglać należy "w dół".
- Do wniosku należy załączyć wszystkie wymagane załączniki zgodnie z listą podaną przez Instytucję Organizującą Konkurs.
- Załączniki należy składać w formatach, możliwych do odtworzenia na standardowym komputerze biurowym, takich jak: rtf, docx, doc, xls, xlsx, pdf, tif, jpg. *Koncepcję realizacji projektu* należy obligatoryjnie załączyć w formacie umożliwiającym wyszukiwanie tekstu. Wersja elektroniczna *Harmonogramu rzeczowo-finansowego projektu* powinna być dołączona w formacie .xls. Podczas załączania zeskanowanych dokumentów należy zadbać o odpowiednią czytelność plików. Zeskanowane dokumenty powinny umożliwić poprawne odczytanie wszystkich danych.
- W przypadku składania wniosku i załączników w formie elektronicznej, potwierdzenia treści załączników dokonuje się poprzez zaznaczenie właściwego pola na elektronicznym formularzu wniosku złożenie podpisów elektronicznych dla wniosku oraz załączników.

UWAGA! Wniosek o dofinansowanie powinien zawierać informacje kluczowe wymagane instrukcją, będące podsumowaniem szerszych opisów i szczegółowych uzasadnień spełnienia kryteriów wyboru projektów, które należy przedstawić w załącznikach do wniosku aplikacyjnego, w szczególności w *Koncepcji realizacji projektu*.

# <span id="page-4-0"></span>4. Obsługa Generatora wniosków o dofinansowanie

## <span id="page-4-1"></span>4.1 Minimalne wymagania programowe

Systemy operacyjne:

- Linux,
- Windows.

Przeglądarki:

- Microsoft Internet Explorer 10.0 (opcja wykonywania skryptów JavaScript musi być włączona);
- Mozilla Firefox 27.0 (opcja wykonywania skryptów JavaScript musi być włączona);
- Chrome 33.0 (opcja wykonywania skryptów JavaScript musi być włączona);
- Opera 20 (opcja wykonywania skryptów JavaScript musi być włączona).

## <span id="page-4-2"></span>4.2 Dostęp do aplikacji

Aby skorzystać z aplikacji Generatora, należy w przeglądarce internetowej wpisać następujący adres strony: <http://generator.cppc.gov.pl/> (Rysunek 1).

Adres możesz znaleźć również na naszej stronie internetowej www.cppc.gov.pl na stronie głównej lub w zakładce 'PO Polska Cyfrowa' → 'Generator wniosków o dofinansowanie'.

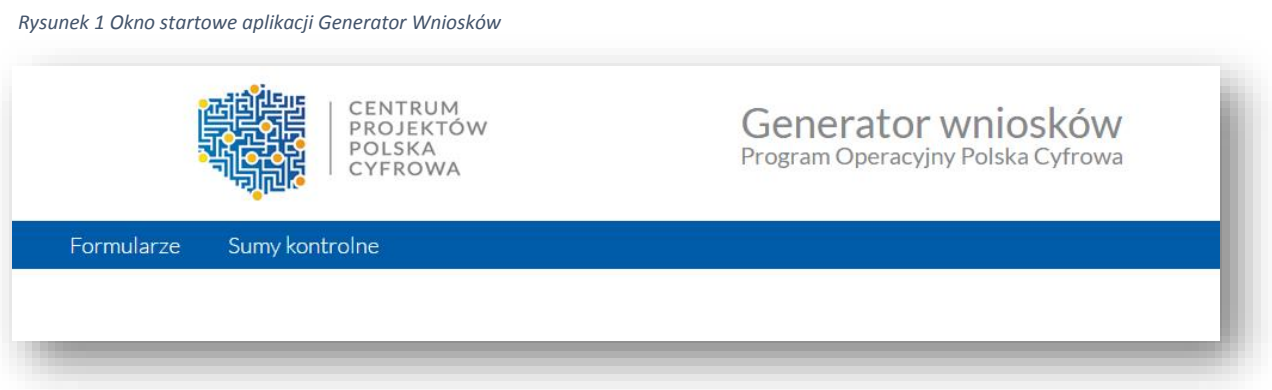

## <span id="page-4-3"></span>4.3 Interfejs aplikacji

Interfejs aplikacji składa się z paska głównego menu. Dostępne są zakładki:

- Formularze dostęp do wniosków elektronicznych;
- Sumy kontrolne dostęp do funkcjonalności obliczenia sumy kontrolnej.

Po rozwinięciu opcji 'Formularze' wyświetla się lista wszystkich dostępnych formularzy (Rysunek 2).

Aby wypełnić wniosek o dofinansowanie w ramach działania 3.1 POPC należy wybrać:

'Dofinansowanie w ramach działania 3.1 projekty grantowe'

#### <span id="page-5-0"></span>*Rysunek 2 Menu Formularze*

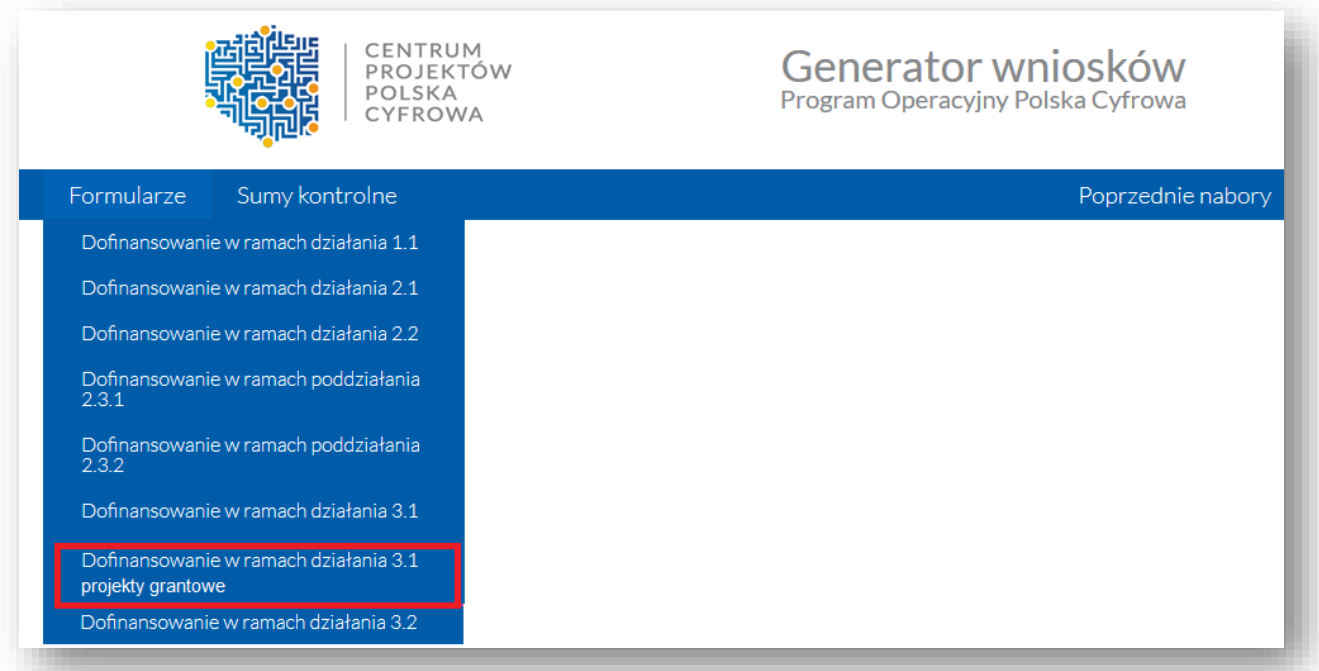

Po wybraniu odpowiedniego formularza przechodzimy w tryb pracy wybranego wniosku.

Dostępne są następujące opcje (Rysunek 3):

- zgłoszenie nowego wniosku poprzez zaznaczenie odpowiedniej opcji wyboru, a następnie wybraniu przycisku Wczytaj; podczas pracy z wnioskiem dostępna jest opcja zapisania wniosku;
- $\bullet$  wczytanie wniosku z pliku XML  $\overline{B}$ , który został wcześniej zapisany;
- $\bullet$  wygenerowanie pliku w formacie PDF z pliku XML wniosku $\bullet$ .

*Rysunek 3 Tryb pracy z wnioskiem*

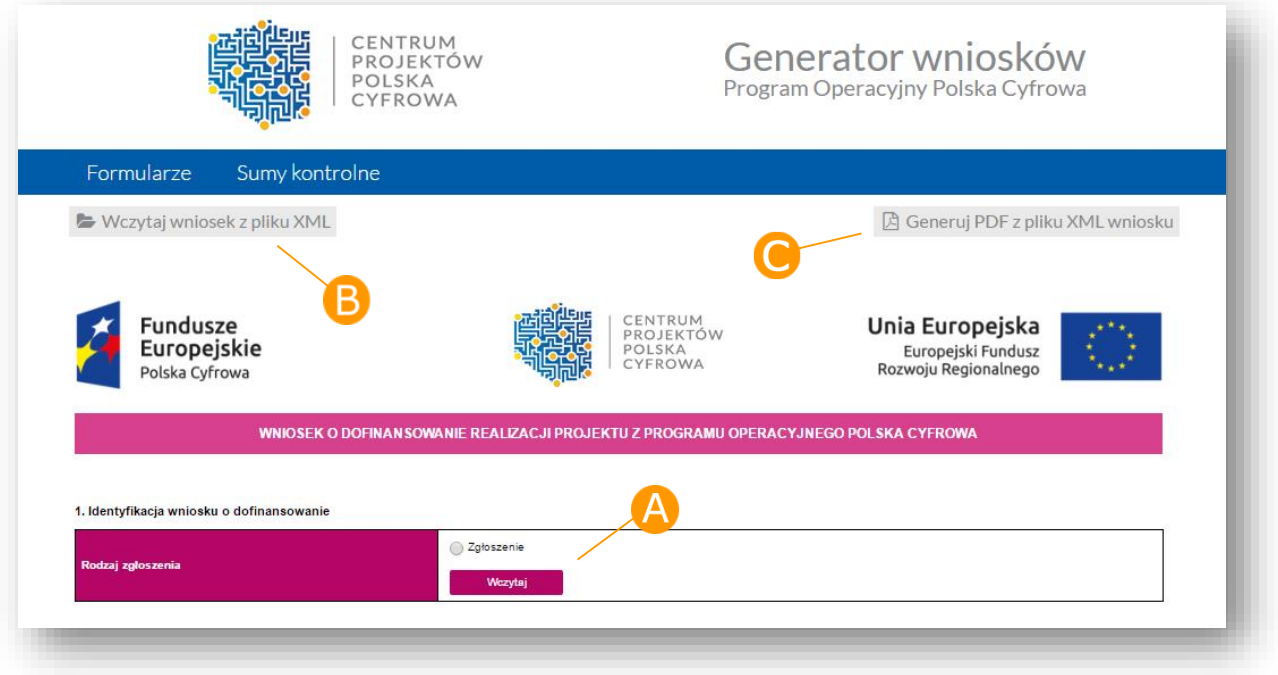

## <span id="page-6-0"></span>4.4 Utworzenie nowego wniosku

W celu utworzenia nowego wniosku należy z poziomu menu głównego wybrać odpowiedni formularz wniosku (Rysunek 2). Następnie z poziomu trybu pracy z wnioskiem zaznaczamy opcję 'Zgłoszenie', a następnie wybieramy przycisk 'Wczytaj' (Rysunek 4).

#### *Rysunek 4 Tworzenie nowego wniosku*

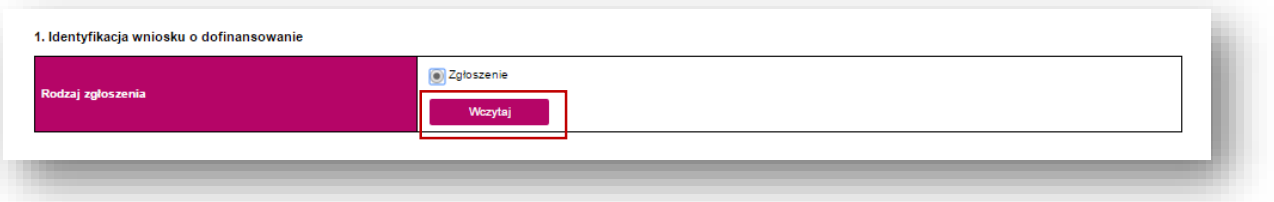

### Wczytany wniosek jest w trybie edycji (Rysunek 5).

*Rysunek 5 Wniosek w trybie edycji*

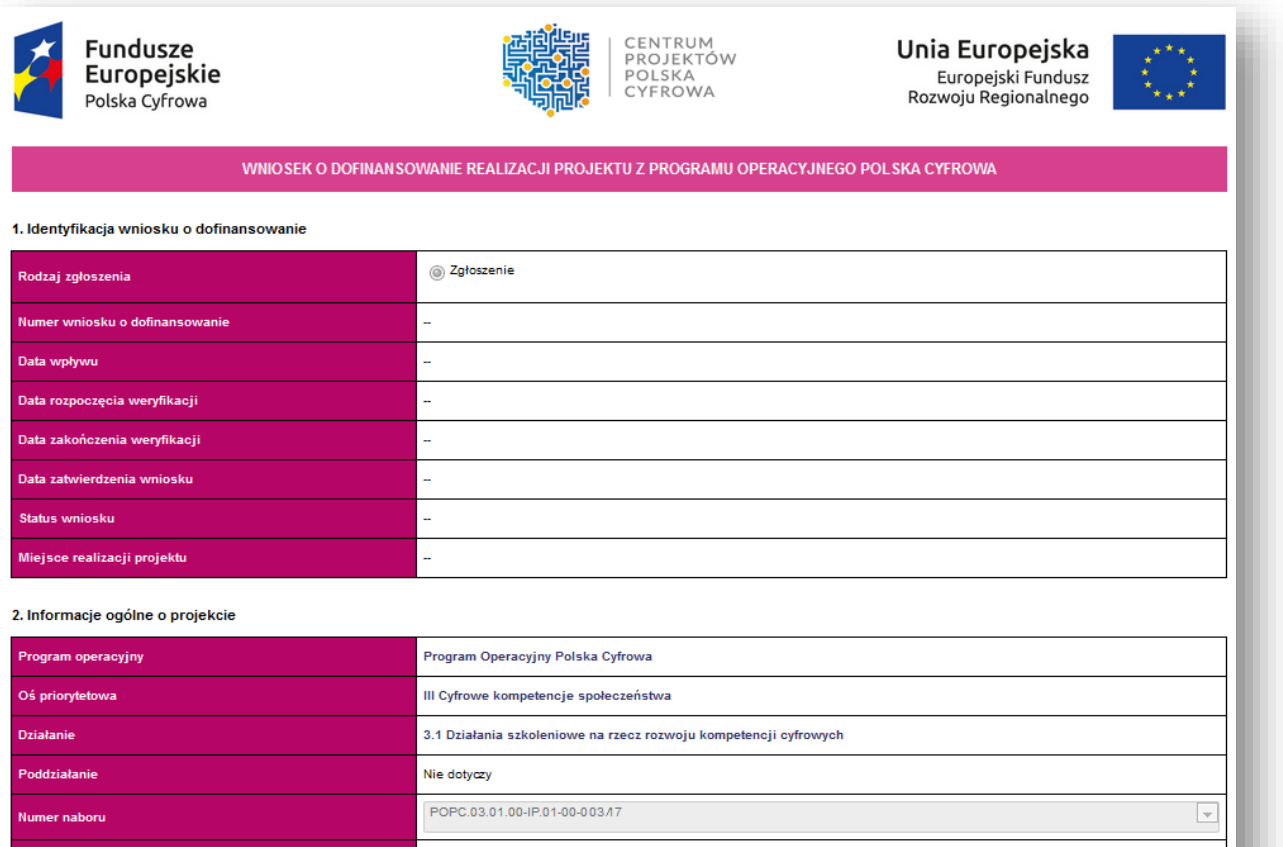

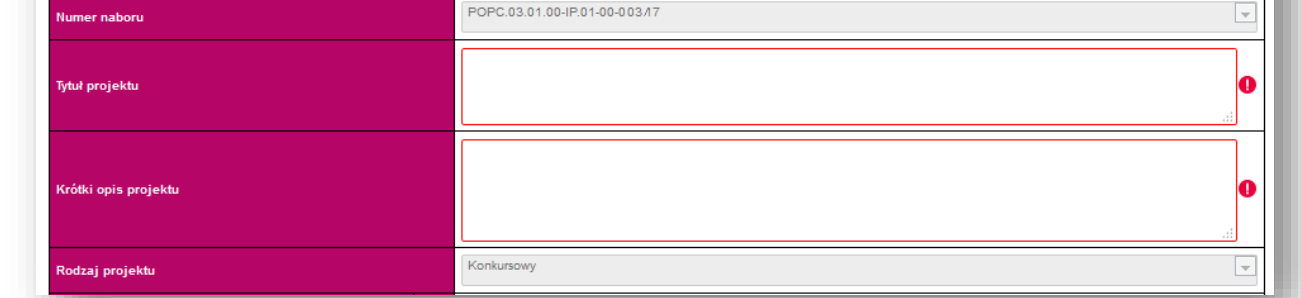

## <span id="page-7-0"></span>4.5 Wypełnianie elektronicznego formularza wniosku

Wniosek należy przygotować zgodnie z niniejszą Instrukcją wypełniania wniosku o dofinansowanie realizacji projektu w ramach Programu Operacyjnego Polska Cyfrowa, obowiązującą w ramach działania 3.1 POPC.

Rubryki opisowe wniosku o dofinansowanie muszą uwzględniać wszystkie wymagane w danym punkcie informacje wskazane w Instrukcji. Brak niektórych informacji może prowadzić do negatywnej oceny odpowiedniego kryterium formalnego lub merytorycznego. Części opisowe wniosku powinny być możliwie zwięzłe, treściwe i konkretne. Należy unikać ogólnikowych, nie wnoszących dodatkowych informacji stwierdzeń (np. umieszczania fragmentów instrukcji) oraz powielania tych samych informacji w różnych częściach wniosku.

Elektroniczny formularz wniosku zawiera wiele przydatnych funkcjonalności, które pozwalają na łatwiejsze wypełnienie poszczególnych pól formularza (np. automatycznie wylicza kwoty w podziale na zadania, kategorie, wysokość przysługującego ryczałtu, wartości wskaźników, itp.).

Ikona (Ostrzeżenie o nieprawidłowych danych) oznacza, że w polu wpisano nieprawidłowe dane, niezgodne z wymogami formularza. Po ustawieniu kursora na Ostrzeżenie o nieprawidłowych danych pojawi się informacja o przyczynie nieprawidłowej weryfikacji danych.

UWAGA! KORZYSTAJĄC Z GENERATORA WNIOSKÓW, NIE DOŁĄCZASZ DO NIEGO ZAŁĄCZNIKÓW.

## <span id="page-7-1"></span>4.6 Zapisanie wniosku

Otwarty wniosek w trybie edycji można zapisać do pliku XML. W tym celu należy wybrać przycisk znajdujący się pod głównym menu 'Zapisz wniosek do pliku XML' (Rysunek 6).

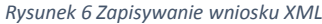

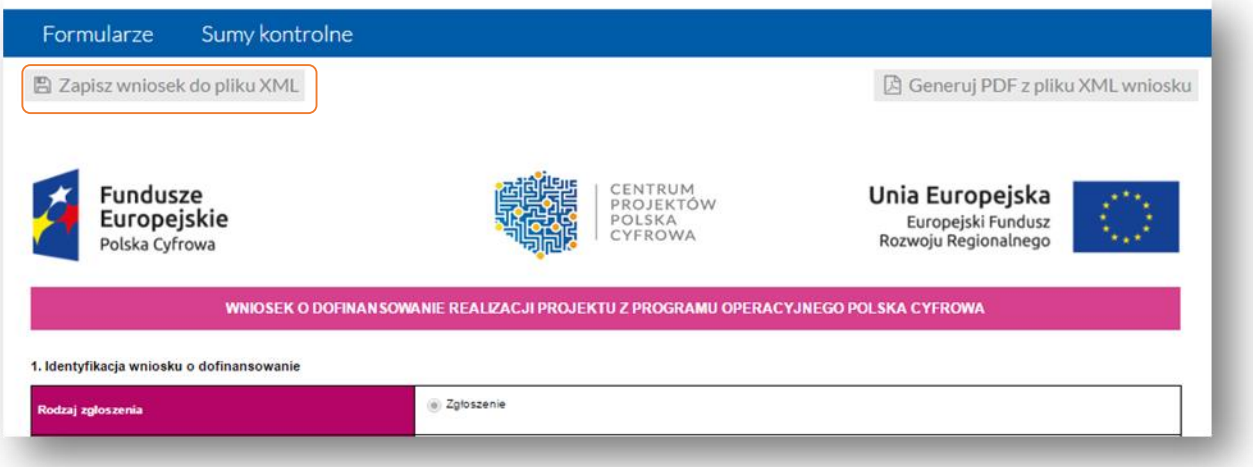

W nowo otwartym oknie wybieramy nazwę zapisywanego wniosku oraz lokalizację, a następnie wybieramy przycisk 'Zapisz' (Rysunek 7).

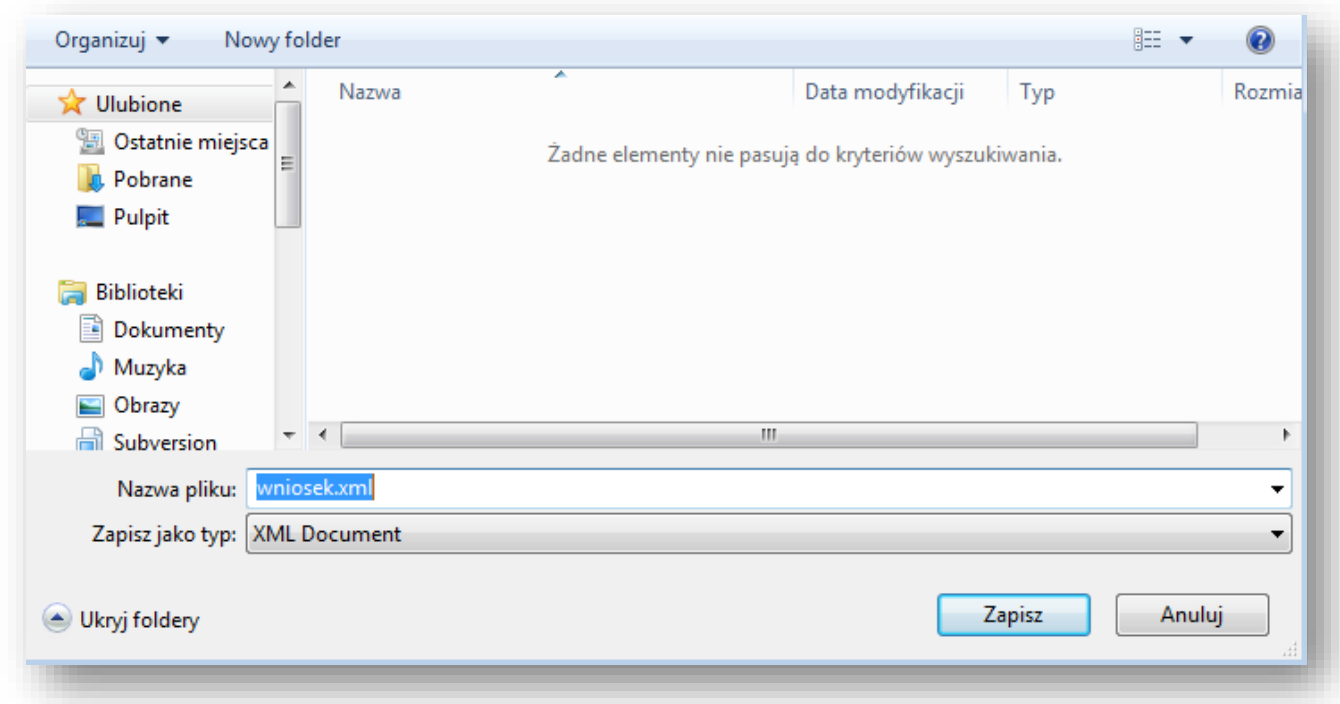

*Rysunek 7 Zapisywanie wniosku XML (wygląd okna może się różnić w zależności od używanej przeglądarki)*

Wniosek zostanie zapisany we wskazanej lokalizacji i pod wybraną nazwą.

PAMIĘTAJ O CZĘSTYM ZAPISYWANIU DOKUMENTU – ZAPOBIEGNIE TO UTRACIE WPROWADZONYCH JUŻ DANYCH!

## <span id="page-8-0"></span>4.7 Wczytanie zapisanego wniosku

W celu wczytania wniosku należy z poziomu menu głównego wybrać odpowiedni wniosek (Rysunek 2 Menu [Formularze\)](#page-5-0).

Następnie z poziomu trybu pracy z wnioskiem należy wybrać przycisk 'Wczytaj wniosek z pliku XML', znajdujący się poniżej głównego menu (Rysunek 3 Tryb pracy z wnioskiem).

Następnie w nowo otwartym oknie należy wybrać wniosek w formacie xml, a następnie wybrać przycisk 'Otwórz'.

Wniosek zostaje wyświetlony na ekranie i jest w trybie edycji.

## <span id="page-8-1"></span>4.8 Generowanie pliku PDF z pliku XML wniosku

Generator umożliwia zapisywanie dokumentów w formacie PDF. Funkcjonalność ta dostępna jest z poziomu trybu pracy z wnioskiem (Rysunek 3 Tryb pracy z wnioskiem)

Aby wygenerować plik PDF należy wybrać przycisk 'Generuj PDF z pliku XML wniosku'.

Następnie w nowo otwartym oknie wybieramy plik wniosku w formacie xml (w naszym przypadku: wniosek3.xml), a następnie wybieramy przycisk 'Otwórz' (Rysunek 8).

*Rysunek 8 Generowanie PDF - wybór wniosku XML (wygląd okna może się różnić w zależności od używanej przeglądarki)*

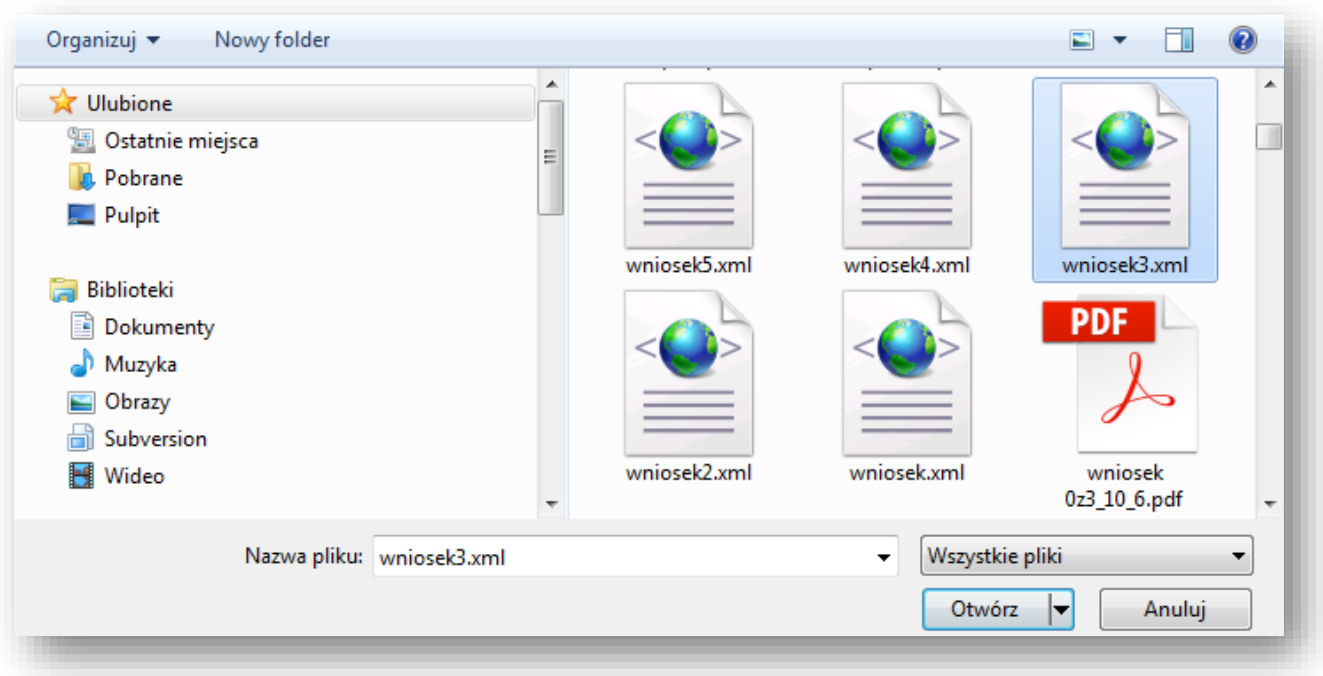

W kolejnym nowo otwartym oknie wybieramy nazwę zapisywanego wniosku w formacie PDF oraz lokalizację, a następnie wybieramy przycisk 'Zapisz' (Rysunek 9). Ważne: Przeglądarka internetowa musi mieć włączoną opcją umożliwiającą wybór lokalizacji oraz nazwy zapisywanego wniosku.

*Rysunek 9 Generowanie PDF - zapisywanie PDF (wygląd okna może się różnić w zależności od używanej przeglądarki)*

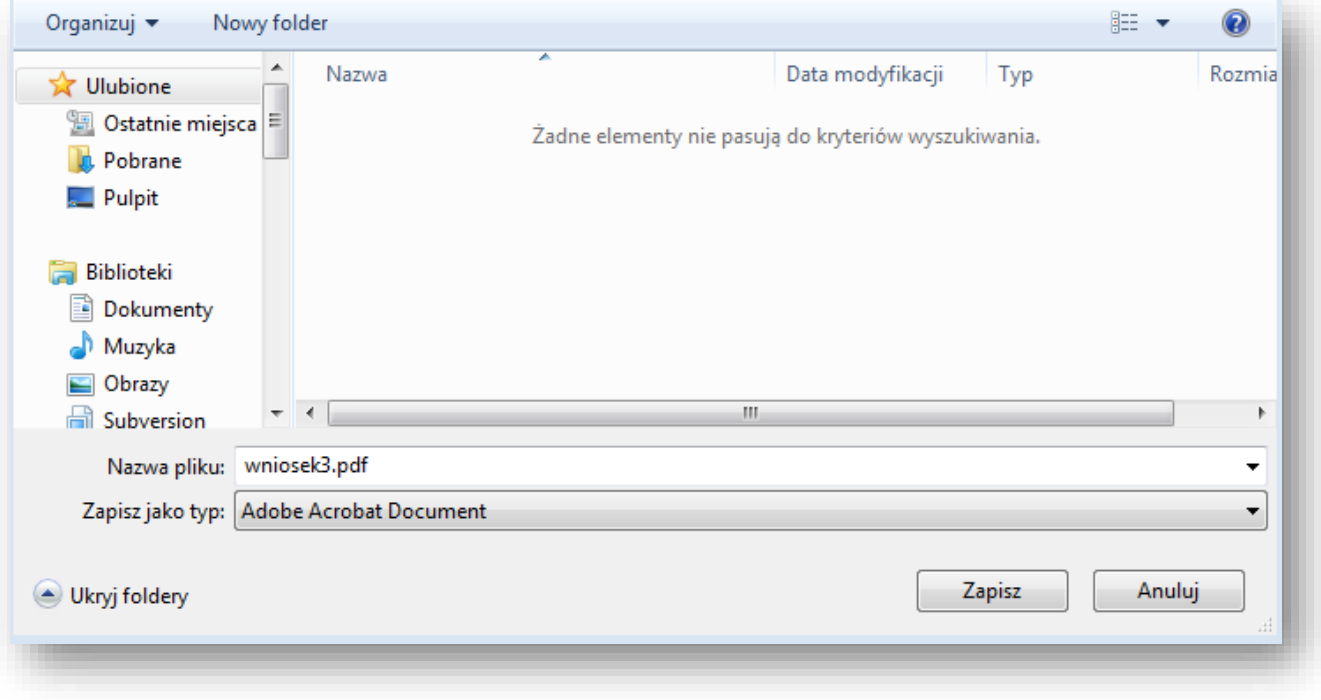

## <span id="page-10-0"></span>4.9 Sumy kontrolne

Suma kontrolna decyduje o zgodności wersji xml i pdf.

Po wybraniu opcji 'Sumy kontrolne' z głównego menu wyświetli się nowe okno, jak na rysunku poniżej.

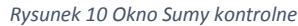

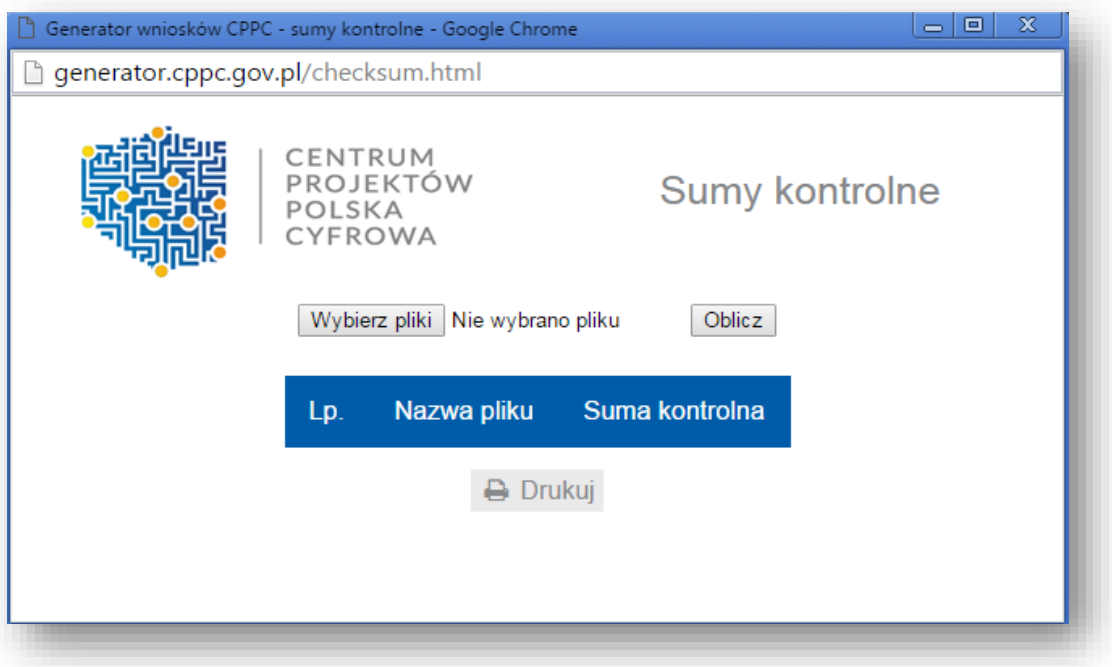

W celu obliczenia sumy kontrolnej wniosku najpierw należy wybrać plik. W tym celu wybieramy przycisk 'Wybierz pliki' i w nowo otwartym oknie wybieramy plik (w naszym przypadku: wniosek3.xml).

 *Rysunek 11 Okno Sumy kontrolne - wybranie pliku*

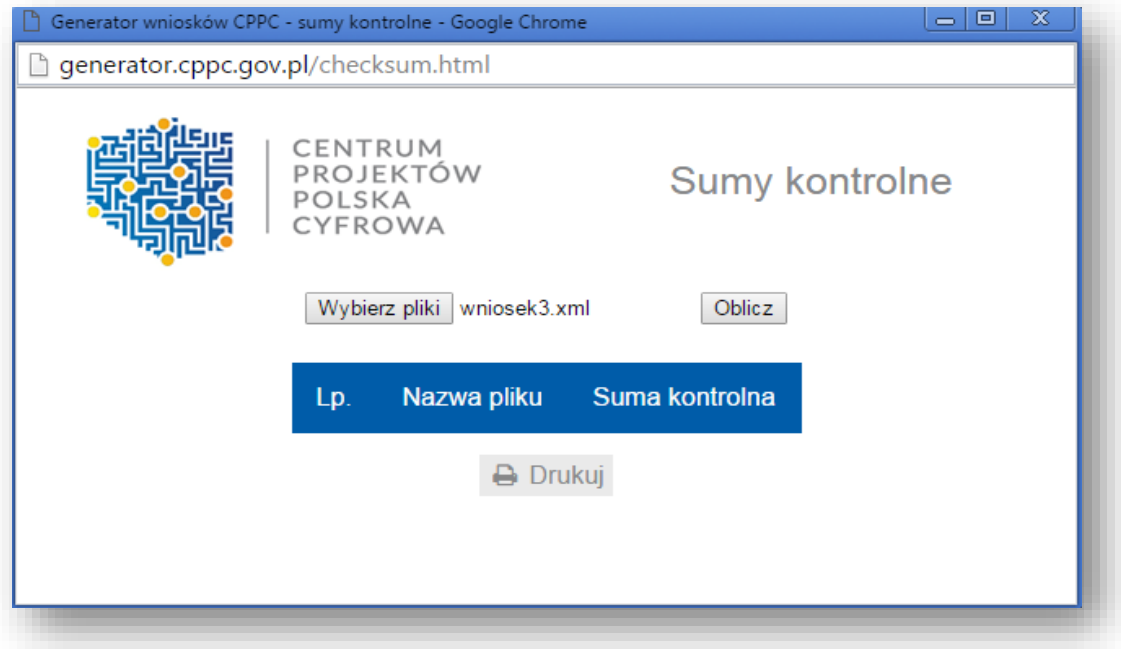

Następnie należy wybrać przycisk 'Oblicz'. Na rysunku poniżej został przedstawiony wynik obliczenia sumy kontrolnej dla wybranego przez nas pliku.

*Rysunek 12 Okno Sumy kontrolne – obliczenia dla jednego pliku*

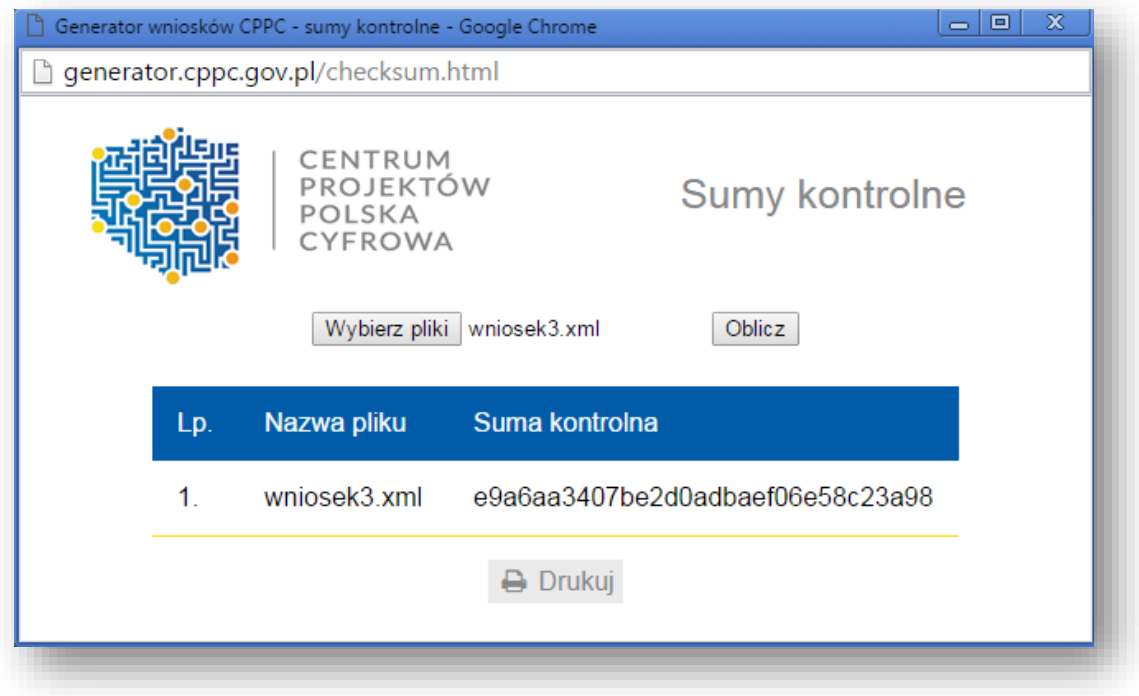

## <span id="page-12-0"></span>5. Szczegółowa instrukcja wypełniania pól wniosku

Rodzaj zgłoszenia – należy wybrać "zgłoszenie" w celu utworzenia nowego wniosku o dofinansowanie.

#### 1. Identyfikacja wniosku o dofinansowanie

Dane w sekcji wypełniane są przez instytucję przyjmującą wniosek po jego otrzymaniu, poza polem "Rodzaj zgłoszenia" blok niemożliwy do wypełniania przez Wnioskodawcę.

Numer wniosku o dofinansowanie – zapisany w formacie POPC.03.01.00-RG-NRKW/RK-NRD

RG - dwuznakowy kod regionu NRKW - czteroznakowy (cyfry lub duże litery) nr kolejny wniosku o dofinansowanie projektu, złożonego w ramach działania/poddziałania, w regionie w danym roku RK - dwucyfrowy rok złożenia wniosku NRD - nr kolejny dokumentów związanych z projektem współfinansowanym z funduszy strukturalnych 00 - dla umowy 01 - kolejny aneks

Data wpływu – data zapisana w formacie rok/miesiąc/dzień

Data rozpoczęcia weryfikacji – data przydzielenia wniosku do weryfikacji.

Data zakończenia weryfikacji – data zaakceptowania kart oceny.

Data zatwierdzenia wniosku – data podpisania protokołu z oceny i listy rankingowej.

Status wniosku – pole wypełniane automatycznie po wyborze obszaru konkursowego w pkt. 8 wniosku:

- W trakcie oceny,
- Zatwierdzony,
- Lista rezerwowa/warunkowy,
- Odrzucony,
- Wycofany.

Status wniosku – pole wyboru:

2. Informacje ogólne o projekcie

Program operacyjny – pole zablokowane do edycji, domyślnie ustawiona wartość: *Program Operacyjny Polska Cyfrowa*.

Oś priorytetowa – pole zablokowane do edycji, domyślnie ustawiona wartość: *III. Cyfrowe kompetencje społeczeństwa*.

Działanie – pole zablokowane do edycji, domyślnie ustawiona wartość: *3.1 Działania szkoleniowe na rzecz rozwoju kompetencji cyfrowych*.

Poddziałanie – pole zablokowane do edycji dla działania, domyślnie ustawiona wartość *Nie dotyczy*.

Numer naboru– pole zablokowane do edycji, domyślnie ustawiona wartość POPC.03.01.00-IP.01-00-003/17 zapisana zgodnie z następującym formatem POPC.03.01.00-RI.NI-RG-NRN/RN:

RI - dwuliterowy kod definiujący rolę instytucji

NI - dwucyfrowy, uzupełniany z lewej strony znakiem zero, nr porządkowy instytucji w ramach roli pełnionej w systemie

RG - dwuznakowy kod regionu

NRN - trzyznakowy (cyfry lub duże litery) nr kolejny naboru

RN - dwucyfrowy rok rozpoczęcia naboru

Tytuł projektu – Wnioskodawca powinien wpisać pełny tytuł projektu. Powinien on w jasny i niebudzący wątpliwości sposób obrazować faktyczne zadanie, które zostanie zrealizowane w ramach projektu. Jeżeli projekt jest realizacją pewnego etapu większej inwestycji, powinno być to zaznaczone w tytule projektu. W przypadku składania kilku wniosków w danym konkursie na różne obszary wskazane jest podanie w tytule także nazwy obszaru konkursowego, którego dotyczy projekt. Tytuł nie może być nadmiernie rozbudowany. Powinien liczyć nie więcej niż 1000 znaków.

Krótki opis projektu – należy w syntetyczny sposób opisać planowane działania w ramach projektu, uzasadniając, że projekt wpisuje się w działanie 3.1 i jest realizowany w formie projektu grantowego w rozumieniu art. 35 ustawy z dnia 11 lipca 2014 r. o zasadach realizacji programów w zakresie polityki spójności finansowanych w perspektywie finansowej 2014 -2020 (Dz. U. z 2016 r. poz. 217, ze zm.). Tekst powinien odpowiadać na następujące pytania: jaki jest cel lub cele projektu, jakie zadania będą realizowane, jakie są jego grupy docelowe (do kogo skierowany jest projekt, kto z niego skorzysta), co zostanie zrobione w ramach projektu (jakie będą jego efekty i jakie powstaną w jego wyniku produkty). Opis powinien być napisany językiem prostym, zrozumiałym dla większości odbiorców (maksimum 1000 znaków).

Rodzaj projektu – pole zablokowane do edycji, domyślnie ustawiona wartość: *Konkursowy*.

Okres realizacji projektu – okres od planowanego podpisania umowy o dofinansowanie (określony na podstawie terminu zakończenia konkursu oraz wyznaczonego przez Instytucję Pośredniczącą maksymalnego czasu na podpisanie umowy) do zakończenia rzeczowego projektu (data ostatniego protokołu odbioru lub innego dokumentu równoważnego). Okres realizacji projektu nie może przekroczyć okresu wskazanego w regulaminie konkursu.

UWAGA! W przypadku działania 3.1 prowadzonego w ramach 3 rund oceny, planowany termin podpisania umowy o dofinansowanie to ok. 3 miesięcy od dnia zakończenia naboru w danej rundzie konkursowej. W przypadku podpisania umowy w innym terminie niż wskazany przez IOK, termin realizacji Projektu może podlegać aktualizacji w stosunku do okresu zdefiniowanego we wniosku o dofinansowanie.

Okres kwalifikowalności wydatków w projekcie – należy przez to rozumieć okres od poniesienia pierwszego wydatku w ramach Projektu do daty poniesienia ostatniego wydatku, zgodnie z harmonogramem rzeczowo-finansowym realizacji projektu stanowiącym załącznik do umowy o dofinansowanie.

Duży projekt – pole zablokowane do edycji. Wartość pola domyślnie ustawiona: *Nie*.

Partnerstwo publiczno-prywatne – pole zablokowane do edycji. Wartość pola domyślnie ustawiona: *Nie*.

Typ projektu – zablokowane do edycji. Wartość pola domyślnie ustawiona: *Działania szkoleniowe ukierunkowane na rozwój kompetencji cyfrowych.*

Grupa projektów – pole zablokowane do edycji. Wartość pola domyślnie ustawiona: *Nie*.

Powiązanie ze strategiami – pole zablokowane do edycji. Wartość pola domyślnie ustawiona: *Brak powiązania.*

#### 3. Klasyfikacja projektu

Zakres interwencji (dominujący) – pole zablokowane do edycji. Wartość pola domyślnie ustawiona: *Usługi i aplikacje w zakresie włączenia cyfrowego, e-dostępności, e-uczenia się i e-edukacji, umiejętności cyfrowe*.

Zakres interwencji (uzupełniający) – pole zablokowane do edycji. Wartość pola domyślnie ustawiona: *Nie dotyczy*.

Forma finansowania – pole zablokowane do edycji. Wartość w polu właściwa dla całego działania 3.1: *Dotacja bezzwrotna*.

Typ obszaru realizacji – pole zablokowane do edycji. Wartość pola domyślnie ustawiona: *Nie dotyczy*.

Rodzaj działalności gospodarczej – należy wybrać właściwą opcję ze zdefiniowanej listy:

- rolnictwo i leśnictwo,
- rybołówstwo i akwakultura,
- produkcja artykułów spożywczych i napojów,
- wytwarzanie tekstyliów i wyrobów włókienniczych,
- produkcja sprzętu transportowego,
- produkcja komputerów, wyrobów elektronicznych i optycznych,
- pozostałe nieokreślone branże przemysły wytwórczego,
- budownictwo,
- górnictwo i kopalnictwo ( w tym wydobycie surowców energetycznych),
- energia elektryczna, paliwa gazowe, para wodna, gorąca woda i powietrze do układów klimatyzacyjnych,
- dostawa wody, gospodarowanie ściekami i odpadami oraz działalność związana z rekultywacją,
- transport i składowanie,
- działania informacyjno-komunikacyjne, w tym telekomunikacja, usługi informacyjne, programowanie, doradztwo i działalność pokrewna,
- handel hurtowy i detaliczny,
- turystyka oraz działalność związana z zakwaterowaniem i usługami gastronomicznymi,
- działalność finansowa i ubezpieczeniowa,
- obsługa nieruchomości, wynajem i usługi związane z prowadzeniem działalności gospodarczej,
- administracja publiczna,
- edukacja,
- opieka zdrowotna,
- działalność w zakresie opieki społecznej, usługi komunalne, społeczne i indywidualne,
- działalność związana ze środowiskiem naturalnym i zmianami klimatu,
- sztuka, rozrywka, sektor kreatywny i rekreacja,
- inne niewyszczególnione usługi.

Temat uzupełniający – pole zablokowane do edycji, uzupełniane przez instytucję przyjmującą wniosek o dofinansowanie.

#### 4. Informacje o Beneficjencie

Nazwa Beneficjenta – należy podać aktualną, pełną nazwę Wnioskodawcy (maksymalnie 250 znaków, tylko wielkie litery). Krótki opis Beneficienta – należy opisać charakter działalności Wnioskodawcy oraz informacje szczegółowe na temat formy prawnej Wnioskodawcy (np. czy Wnioskodawca jest fundacją, stowarzyszeniem, itd.) (maksymalnie 700 znaków).

Partner wiodący – pole zablokowane do edycji, wartość pola domyślnie ustawiona: *Tak*. Przez Partnera Wiodącego należy rozumieć podmiot składający wniosek o dofinansowanie w ramach działania 3.1. Partner wiodący ponosi łączną odpowiedzialność za organizację oraz merytoryczną realizację i finansowanie projektu, koordynuje przygotowanie projektu i reguluje swoje stosunki z pozostałymi partnerami biorącymi udział w projekcie w formie umowy/ porozumienia partnerstwa. W ramach projektu może występować tylko jeden partner wiodący, a jego status przysługuje Wnioskodawcy*.*

Forma prawna Beneficjenta – należy wybrać właściwą opcję ze zdefiniowanej listy (dane powinny co do zasady być zgodne z Bazą Internetową REGON prowadzoną przez Główny Urząd Statystyczny):

- organy władzy, administracji rządowej,
- organy kontroli państwowej i ochrony prawa,
- wspólnoty samorządowe,
- sądy i trybunały,
- Skarb Państwa,
- europejskie zgrupowania interesów gospodarczych,
- spółki partnerskie mikroprzedsiębiorstwo,
- spółki partnerskie małe przedsiębiorstwo,
- spółki partnerskie średnie przedsiębiorstwo,
- spółki partnerskie duże przedsiębiorstwo,
- spółki akcyjne mikroprzedsiębiorstwo,
- spółki akcyjne małe przedsiębiorstwo,
- spółki akcyjne średnie przedsiębiorstwo,
- spółki akcyjne duże przedsiębiorstwo,
- spółki z ograniczoną odpowiedzialnością mikroprzedsiębiorstwo,
- spółki z ograniczoną odpowiedzialnością małe przedsiębiorstwo,
- spółki z ograniczoną odpowiedzialnością średnie przedsiębiorstwo,
- spółki z ograniczoną odpowiedzialnością duże przedsiębiorstwo,
- spółki jawne mikroprzedsiębiorstwo,
- spółki jawne małe przedsiębiorstwo,
- spółki jawne średnie przedsiębiorstwo,
- spółki jawne duże przedsiębiorstwo,
- spółki cywilne prowadzące działalność w oparciu o umowę zawartą na podstawie Kodeksu cywilnego mikroprzedsiębiorstwo,
- spółki cywilne prowadzące działalność w oparciu o umowę zawartą na podstawie Kodeksu cywilnego małe przedsiębiorstwo,
- spółki cywilne prowadzące działalność w oparciu o umowę zawartą na podstawie Kodeksu cywilnego średnie przedsiębiorstwo,
- spółki cywilne prowadzące działalność w oparciu o umowę zawartą na podstawie Kodeksu cywilnego duże przedsiębiorstwo,
- spółki komandytowe mikroprzedsiębiorstwo,
- spółki komandytowe małe przedsiębiorstwo,
- spółki komandytowe średnie przedsiębiorstwo,
- spółki komandytowe duże przedsiębiorstwo,
- spółki komandytowo-akcyjne mikroprzedsiębiorstwo,
- spółki komandytowo-akcyjne małe przedsiębiorstwo,
- spółki komandytowo-akcyjne średnie przedsiębiorstwo,
- spółki komandytowo-akcyjne duże przedsiębiorstwo,
- spółki europejskie mikroprzedsiębiorstwo,
- spółki europejskie małe przedsiębiorstwo,
- spółki europejskie średnie przedsiębiorstwo,
- spółki europejskie duże przedsiębiorstwo,
- spółki przewidziane w przepisach innych ustaw niż Kodeks spółek handlowych i Kodeks cywilny lub formy prawne, do których stosuje się przepisy o spółkach - mikroprzedsiębiorstwo,
- spółki przewidziane w przepisach innych ustaw niż Kodeks spółek handlowych i Kodeks cywilny lub formy prawne, do których stosuje się przepisy o spółkach - małe przedsiębiorstwo,
- spółki przewidziane w przepisach innych ustaw niż Kodeks spółek handlowych i Kodeks cywilny lub formy prawne, do których stosuje się przepisy o spółkach - średnie przedsiębiorstwo,
- spółki przewidziane w przepisach innych ustaw niż Kodeks spółek handlowych i Kodeks cywilny lub formy prawne, do których stosuje się przepisy o spółkach - duże przedsiębiorstwo,
- przedsiębiorstwa państwowe mikroprzedsiębiorstwo,
- przedsiębiorstwa państwowe małe przedsiębiorstwo,
- przedsiębiorstwa państwowe średnie przedsiębiorstwo,
- przedsiębiorstwa państwowe duże przedsiębiorstwo,
- towarzystwa ubezpieczeń wzajemnych mikroprzedsiębiorstwo,
- towarzystwa ubezpieczeń wzajemnych małe przedsiębiorstwo,
- towarzystwa ubezpieczeń wzajemnych średnie przedsiębiorstwo,
- towarzystwa ubezpieczeń wzajemnych duże przedsiębiorstwo,
- państwowe jednostki organizacyjne,
- gminne samorządowe jednostki organizacyjne,
- powiatowe samorządowe jednostki organizacyjne,
- wojewódzkie samorządowe jednostki organizacyjne,
- instytucje gospodarki budżetowej,
- towarzystwa reasekuracji wzajemnej mikroprzedsiębiorstwo,
- towarzystwa reasekuracji wzajemnej małe przedsiębiorstwo,
- towarzystwa reasekuracji wzajemnej średnie przedsiębiorstwo,
- towarzystwa reasekuracji wzajemnej duże przedsiębiorstwo,
- główne oddziały zagranicznych zakładów reasekuracji wzajemnej mikroprzedsiębiorstwo,
- główne oddziały zagranicznych zakładów reasekuracji wzajemnej małe przedsiębiorstwo,
- główne oddziały zagranicznych zakładów reasekuracji wzajemnej średnie przedsiębiorstwo,
- główne oddziały zagranicznych zakładów reasekuracji wzajemnej duże przedsiębiorstwo,
- spółdzielnie,
- spółdzielnie europejskie,
- uczelnie,
- samodzielne publiczne zakłady opieki zdrowotnej,
- fundacje,
- fundusze,
- Kościół Katolicki,
- inne kościoły i związki wyznaniowe,
- europejskie ugrupowanie współpracy terytorialnej,
- stowarzyszenia,
- organizacje społeczne oddzielnie niewymienione,
- instytuty badawcze,
- partie polityczne,
- związki zawodowe,
- organizacje pracodawców,
- samorząd gospodarczy i zawodowy,
- oddziały przedsiębiorców zagranicznych mikroprzedsiębiorstwo,
- oddziały przedsiębiorców zagranicznych małe przedsiębiorstwo,
- oddziały przedsiębiorców zagranicznych średnie przedsiębiorstwo,
- oddziały przedsiębiorców zagranicznych duże przedsiębiorstwo,
- przedstawicielstwa zagraniczne,
- przedszkola publiczne,
- przedszkola niepubliczne,
- szkoły publiczne: podstawowe,
- szkoły publiczne: gimnazja,
- wspólnoty mieszkaniowe,
- szkoły publiczne: ponadgimnazjalne,
- szkoły publiczne: artystyczne,
- szkoły niepubliczne: podstawowe,
- szkoły niepubliczne: gimnazja,
- związki grup producentów rolnych,
- szkoły niepubliczne: ponadgimnazjalne,
- szkoły niepubliczne: artystyczne,
- placówki systemu oświaty: publiczne,
- placówki systemu oświaty: niepubliczne,
- inne jednostki organizacyjne systemu oświaty: publiczne,
- inne jednostki organizacyjne systemu oświaty: niepubliczne,
- zespoły szkół i placówek systemu oświaty: publiczne,
- zespoły szkół i placówek systemu oświaty: niepubliczne,
- bez szczególnej formy prawnej.

Forma własności – należy wybrać właściwe z listy poniżej:

- Skarb Państwa
- Państwowe osoby prawne
- Jednostki samorządu terytorialnego
- Krajowe osoby fizyczne
- Pozostałe krajowe jednostki prywatne
- Osoby zagraniczne

NIP – należy podać numer NIP Partnera bez znaków spacji i myślników (dane powinny co do zasady być zgodne z Bazą Internetową REGON prowadzoną przez Główny Urząd Statystyczny).

REGON – należy podać REGON Partnera bez znaków spacji i myślników (dane powinny być zgodne z Bazą Internetową REGON prowadzoną przez Główny Urząd Statystyczny).

Dominujący kod PKD – należy podać dominujący kod PKD prowadzonej działalności (dane powinny co do zasady być zgodne z Bazą Internetową REGON prowadzoną przez Główny Urząd Statystyczny). Pole wyświetla listę po wpisaniu pierwszych znaków kodu PKD. Wyboru należy dokonać poprzez wybór właściwego kodu z listy rozwijanej.

Możliwość odzyskania VAT – należy wskazać czy Beneficjent nie ma żadnej potencjalnej możliwości odzyskania podatku VAT. W przeciwnym wypadku koszty podatku VAT są wydatkiem niekwalifikowalnym. Należy wybrać właściwą wartość z poniższej listy:

- Tak,
- Nie,
- Częściowo.

W przypadku, gdy podatek VAT jest wydatkiem kwalifikowanym dla wszystkich wydatków beneficjenta w projekcie, tzn. gdy beneficjentowi, zgodnie z obowiązującym ustawodawstwem krajowym, nie przysługuje prawo (czyli beneficjent nie ma prawnych możliwości) do obniżenia kwoty podatku należnego o kwotę podatku naliczonego lub ubiegania się o zwrot VAT, należy wskazać wartość *Nie*.

W przypadku, gdy podatek VAT może być uznany za kwalifikowalny jedynie dla części wydatków beneficjenta wskazanych we wniosku, należy wybrać wartość *Częściowo*.

W przypadku, gdy beneficjentowi, zgodnie z obowiązującym ustawodawstwem krajowym przysługuje prawo do obniżenia kwoty podatku należnego o kwotę podatku naliczonego lub ubieganie się o zwrot VAT dla wszystkich wydatków beneficjenta zaplanowanych w projekcie należy wybrać *Tak*. Opcję tą należy również wybrać, w sytuacji, gdy pomimo potencjalnej kwalifikowalności podatku VAT beneficjent nie będzie go rozliczał w projekcie.

Status Beneficjenta na dzień składania wniosku – pole zablokowane do edycji, wartość pola domyślnie ustawiona: *Nie dotyczy*.

Adres siedziby – Wnioskodawca wypełnia wszystkie wymagalne pola. Wpisane w polach dane powinny być aktualne i zgodne z dokumentami rejestrowymi Wnioskodawcy lub bazą REGON. W rubryce adres siedziby należy wpisać adres siedziby kierownictwa Wnioskodawcy.

UWAGA! Numer faksu jest nieobligatoryjny, jednakże zaleca się jego wskazanie, gdyż może być wykorzystany na etapie oceny formalnej wniosku jako dodatkowe źródło komunikacji, w przypadku, kiedy konieczne będzie jego uzupełnienie w przypadku stwierdzenia braków. Nieobligatoryjny jest również numer lokalu oraz ulica, w przypadku, gdy miejscowość będąca siedzibą nie posiada nazw ulic. W celu prawidłowego wyświetlenia listy wyboru należy rozpocząć wpisywanie nazw od wielkiej litery. Po wpisaniu pierwszych znaków pojawiają się wartości w liście rozwijanej, z których należy wybrać właściwe dane. W przypadku adresu na terenie Polski, jedynie w przypadku wyboru wartości z listy możliwe jest wprowadzenie kodu pocztowego, w przeciwnym wypadku pole jest zablokowane. W przypadku adresu ePUAP przykładowy poprawny format adres skrzynki podawczej na ePUAP to: /nazwauzytkownika/domyslny lub /nazwauzytkownika/skrytka.

Adres korespondencyjny – Wnioskodawca wypełnia wszystkie wymagalne pola zgodnie z wymaganiami z pola "Adres siedziby" lub wskazuje, że adres korespondencyjny jest taki sam jak adres siedziby. Wpisane w polach dane powinny być aktualne i zgodne z dokumentami rejestrowymi Wnioskodawcy, statutem.

Numer faksu jest nieobligatoryjny, jednakże zaleca się jego wskazanie, gdyż może być wykorzystany na etapie oceny formalnej wniosku jako dodatkowe źródło komunikacji, w przypadku, kiedy konieczne będzie jego uzupełnienie w przypadku stwierdzenia braków.

Osoby upoważnione do kontaktu – w poszczególnych rubrykach należy wpisać dane osoby/osób (maksymalnie 2 osoby do kontaktu), do której przekazywana będzie korespondencja dotycząca projektu. Powinna to być osoba dysponująca pełną wiedzą na temat projektu, zarówno w kwestiach związanych z samym wnioskiem o dofinansowanie, jak i późniejszą realizacją projektu. Wnioskodawca wpisuje imię oraz nazwisko osoby/osób do kontaktu. Rubryka *stanowisko* dotyczy stanowiska zajmowanego w strukturze wewnętrznej Wnioskodawcy. W rubryce *Telefon* w przypadku podania numeru stacjonarnego należy poprzedzić go numerem kierunkowym. W przypadku gdy osoba upoważniona do kontaktu posiada zarówno telefon stacjonarny jak i służbowy telefon komórkowy zaleca się podanie obu numerów. Rubryki dotyczące adresu poczty elektronicznej (e-mail) oraz numeru telefonu są obligatoryjne.

### 5. Partnerzy

Projekt partnerski – należy wskazać czy projekt realizowany jest w partnerstwie z innymi podmiotami poprzez wybranie właściwej wartości: *Tak* lub *Nie*.

Należy pamiętać, że w tej części wniosku należy wymienić partnerów uczestniczących w projekcie w rozumieniu art. 33 ust. 1 ustawy z dnia 11 lipca 2014 r. o zasadach realizacji programów operacyjnych polityki spójności finansowanych w perspektywie finansowej 2014-2020. Partnerstwo jest dopuszczalne w sytuacjach, gdy udział partnera/partnerów przyczynia się do osiągnięcia celów projektu w wymiarze większym niż przy zaangażowaniu jedynie Wnioskodawcy, powoduje synergię lub umożliwia całościowe potraktowanie zagadnienia, którego dotyczy projekt.

Przypominamy, że zgodnie ze Szczegółowym Opisem Osi Priorytetowych dla działania 3.1 POPC w konkursie mogą wziąć udział następujące podmioty:

- organizacje pozarządowe
- JST na poziomie powiatu lub województwa oraz ich związki i stowarzyszenia
- instytucje prowadzące działalność w zakresie uniwersytetów trzeciego wieku
- partnerstwa pomiędzy powyższymi podmiotami

W wyświetlonych polach należy podać aktualne dane na temat partnerów. W przypadku występowania więcej niż jednego partnera należy powielić tabelę odpowiednio do ich liczby. *W* celu dodawania pierwszego i kolejnych partnerów należy użyć ikony (+).

Wszystkie pola należy uzupełnić analogicznie do zakresu danych Beneficjenta ponadto w polu "Numer partnera" zostanie automatycznie wygenerowany numer partnera. W związku z faktem, iż Beneficjent/Wnioskodawca jest jednocześnie Partnerem wiodącym reprezentującym partnerstwo numer partnera jest generowany od wartości "2", wartość "1" zarezerwowana jest dla Beneficjenta/Wnioskodawcy.

UWAGA! Podmiot o którym mowa w art. 3 ust. 1 ustawy z dnia 29 stycznia 2004 r. – Prawo zamówień publicznych (Dz. U. z 2013 r. poz. 907, z późn. zm.) dokonuje wyboru partnerów spoza sektora finansów publicznych z zachowaniem zasady przejrzystości i równego traktowania podmiotów. Podmiot ten, dokonując wyboru, jest obowiązany w szczególności do:

- ogłoszenia otwartego naboru partnerów na swojej stronie internetowej wraz ze wskazaniem co najmniej 21-dniowego terminu na zgłaszanie się partnerów;
- uwzględnienia przy wyborze partnerów: zgodności działania potencjalnego partnera z celami partnerstwa, deklarowanego wkładu potencjalnego partnera w realizację celu partnerstwa, doświadczenia w realizacji projektów o podobnym charakterze;
- podania do publicznej wiadomości na swojej stronie internetowej informacji o podmiotach wybranych do pełnienia funkcji partnera.

Należy również pamiętać, że wybór partnerów spoza sektora finansów publicznych jest dokonywany przed złożeniem wniosku o dofinansowanie projektu partnerskiego.

Numer partnera – pole wypełniane automatycznie począwszy od numeru "2", numer 1 zarezerwowany jest dla Beneficjenta/Wnioskodawcy, tj. Partnera wiodącego.

Nazwa partnera – należy podać aktualną, pełną nazwę Partnera (maksymalnie 250 znaków, tylko wielkie litery).

Krótki opis partnera – należy opisać charakter działalności Partnera oraz informacje szczegółowe na temat formy prawnej Partnera (np. czy Partner jest fundacją, stowarzyszeniem) (maksymalnie 700 znaków).

Partner wiodący – pole zablokowane do edycji. Domyślnie ustawiona wartość: *Nie* (w przypadku Projektu partnerskiego Beneficjent/Wnioskodawca pełni funkcję Partnera wiodącego).

Uzasadnienie dla jego wyboru – należy podać uzasadnienie wyboru partnera oraz uzasadnić potrzebę realizacji projektu w partnerstwie (jeśli dotyczy) oraz wskazać podział zadań w partnerstwie (maksymalnie 3000 znaków).

Data podpisania porozumienia lub umowy o partnerstwie – należy wskazać datę zawarcia porozumienia na rzecz realizacji projektu. Data przedstawiana w formacie rrrr-mm-dd.

Forma prawna partnera – należy wybrać właściwą opcję ze zdefiniowanej listy (dane powinny co do zasady być zgodne z Bazą Internetową REGON prowadzoną przez Główny Urząd Statystyczny), lista zgodna z polem "Forma prawna Beneficjenta".

Forma własności – należy wybrać właściwą opcję ze zdefiniowanej listy. Lista jest zgodna z polem "Forma własności" wypełnianym w danych o Beneficjencie.

NIP – należy podać numer NIP Partnera bez znaków spacji i myślników (dane powinny co do zasady być zgodne z Bazą Internetową REGON prowadzoną przez Główny Urząd Statystyczny).

REGON – należy podać REGON Partnera bez znaków spacji i myślników (dane powinny być zgodne z Bazą Internetową REGON prowadzoną przez Główny Urząd Statystyczny).

Dominujący kod PKD – należy podać dominujący kod PKD prowadzonej działalności (dane powinny co do zasady być zgodne z Bazą Internetową REGON prowadzoną przez Główny Urząd Statystyczny).

Czy partner Wnioskodawcy jest podmiotem upoważnionym przez Wnioskodawcę do ponoszenia wydatków w projekcie – należy wskazać *Tak* jeśli partner ponosi wydatki związane z realizacją Projektu. Partner może ponosić wydatki kwalifikowane w projekcie pod warunkiem, iż jest to zgodne z zawartą umową o partnerstwie.

Czy Partner Wnioskodawcy uczestniczy w osiągnięciu wskaźników – pole zablokowane do edycji. Domyślnie ustawiona wartość *Nie*. Wartości wskaźników w ramach projektu należy przypisać w pkt. 9a Beneficjentowi/Wnioskodawcy.

Możliwość odzyskania VAT – należy wskazać czy podatek może być odzyskany (tzn., czy istnieje nawet potencialna możliwość odzyskania podatku, bez względu na fakt, czy Partner będzie starał się go odzyskać). Należy wybrać właściwą wartość z poniższej listy:

- Tak,
- Nie,
- Częściowo

Status Partnera na dzień składania wniosku – zablokowane do edycji. Wartość pola domyślnie ustawiona: *Nie dotyczy*.

Adres siedziby – Wnioskodawca wypełnia wszystkie wymagalne pola. Wpisane w polach dane powinny być aktualne i zgodne z dokumentami rejestrowymi Partnera lub bazą REGON. W rubryce adres siedziby należy wpisać adres siedziby kierownictwa Partnera. Numer faksu, numer lokalu oraz nazwa ulicy, w przypadku, gdy miejscowość będąca siedzibą nie posiada nazw ulic są nieobligatoryjne.

#### 6. Przygotowanie Wnioskodawcy i Partnerów do realizacji projektu

Należy wykazać, że Wnioskodawca i Partnerzy (jeśli dotyczy) są odpowiednio przygotowani do realizacji projektu:

Potencjał organizacyjny – w tej części należy opisać zdolności organizacyjne i techniczne, którymi dysponuje na dzień składania wniosku o dofinansowanie. Wnioskodawca opisuje swój personel, jego doświadczenie w realizacji projektów, kompetencje do zarządzania oraz nadzorowania poprawnej realizacji wdrażanego przedsięwzięcia. Należy opisać także

strukturę jednostki oraz sposobu jej funkcjonowania pozwalające na skuteczne podejmowanie decyzji w projekcie, zarządzanie ryzykiem i terminową realizację zobowiązań.

Ponadto, Wnioskodawca wskazuje zdolności techniczne, które będą wykorzystywane w trakcie realizacji projektu (m.in. posiadane zaplecze sprzętowe). Należy wykazać, jakim zapleczem technicznym dysponuje na potrzeby realizacji projektu Wnioskodawca z partnerami (jeśli dotyczy), w tym sprzętem i lokalami użytkowymi, o ile istnieje konieczność ich wykorzystywania w ramach projektu. Należy wykazać te zasoby, które są w posiadaniu Wnioskodawcy i partnerów (jeśli dotyczy) na dzień złożenia wniosku o dofinansowanie. Opis nie powinien przekroczyć 4000 znaków.

Kadra trenerska projektu – należy opisać osoby, które będą zaangażowane do realizacji działań szkoleniowych w projekcie. Osoby te muszą spełniać wymagania określone w *Standardzie wymagań kompetencji cyfrowych osób objętych szkoleniem w ramach projektu.* Należy wskazać kompetencje oraz liczebność kadry trenerskiej, która będzie zaangażowana do projektu. Opis w tej części powinien potwierdzać, że wnioskodawca jest w stanie skutecznie przeprowadzić wszystkie zaplanowane działania zgodnie z zakresem rzeczowym oraz harmonogramem projektu.

Doświadczenie Wnioskodawcy i Partnerów w zakresie realizacji projektów związanych z interwencją działania – należy przedstawić doświadczenie i umiejętności w realizacji i zarządzaniu projektami z dziedziny objętej naborem (tj. m.in. udział w projektach dotyczących zagadnień objętych konkursem), zgodnie z wymaganiami określonymi w kryteriach wyboru projektów. Opis nie powinien przekroczyć 4000 znaków.

W przypadku realizacji projektu w partnerstwie należy podać wymagane informacje w odniesieniu do Wnioskodawcy i Partnerów.

#### 7. Opis projektu

Cele projektu - ogólne i szczegółowe – należy opisać ogólne i szczegółowe cele projektu oraz sposób, w jaki projekt przyczynia się do realizacji założeń celu Programu Operacyjnego Polska Cyfrowa (maksymalnie 4000 znaków).

Opis planowanych działań – należy opisać przy pomocy jakich działań Wnioskodawca będzie dążył do realizacji celów projektu. W opisie należy: w zwięzły sposób opisać planowane do podjęcia działania (pamiętając o ich skorelowaniu z informacjami podanymi w planowanym harmonogramie projektu; powiązać zakres realizowanego projektu z jego celami; wskazać jakie są przyczyny wyboru zaplanowanych działań (maksymalnie 5000 znaków).

Opis efektów projektu – należy opisać jakie są spodziewane rezultaty projektu - należy w sposób syntetyczny uzasadnić założone cele projektu z punktu widzenia realności ich osiągnięcia i podtrzymania po okresie realizacji projektu (maksymalnie 4000 znaków).

### 8. Miejsce realizacji projektu

Projekt realizowany na terenie całego kraju – pole zablokowane do edycji, domyślnie ustawiona wartość: *Nie*.

Obszar konkursowy – należy wybrać z listy rozwijanej jeden z obszarów możliwych do objęcia wsparciem w konkursie, na obszarze którego będzie realizowany projekt. Lista obszarów konkursowych stanowi załącznik nr 11 do Regulaminu konkursu. Należy pamiętać, że projekt może być realizowany na terenie jednego obszaru.

#### 9. Lista mierzalnych wskaźników Projektu

#### 9a. Dla całego projektu

W aktywnych polach formularza należy podać wartości docelowe wskaźników projektu, będące w zakresie odpowiedzialności Beneficjenta/Wnioskodawcy. W nieaktywnych polach formularza zostaną automatycznie zliczone sumy podanych wartości wskaźników.

Cele projektu wyrazić należy adekwatnymi, mierzalnymi wskaźnikami produktu (powiązanymi bezpośrednio z wydatkami ponoszonymi w projekcie) i rezultatu bezpośredniego (odnoszącymi się do bezpośrednich efektów realizowanego projektu, osiągniętych w wyniku realizacji projektu).

Wskaźniki zawarte we wniosku o dofinansowanie dzielą się na:

- kluczowe (pochodzące ze Wspólnej Listy Wskaźników Kluczowych (WLWK), stanowiącej załącznik nr 1 do *Wytycznych Ministra Infrastruktury i Rozwoju w zakresie monitorowania postępu rzeczowego realizacji programów operacyjnych na lata 2014-2020 z dnia 18.05.2017 r*.)

- specyficzne dla programu (wskaźniki spoza WLWK, zawarte w SZOOP),

- specyficzne dla projektu (wskaźniki informacyjne, zdefiniowane we wniosku o dofinansowanie, o których mowa w dalszej części instrukcji.

W formularzu wniosku zdefiniowana została lista wskaźników kluczowych, specyficznych dla programu oraz specyficznych dla projektu.

UWAGA! Wnioskodawca, we wniosku o dofinansowanie, zobowiązany jest odnieść się do wszystkich wskaźników, nadając im wartości docelowe (wyrażające wartości, które Wnioskodawca planuje zrealizować wyłącznie w wyniku realizacji Projektu). W sytuacji, gdy zakres Projektu nie wiąże się z realizacją danego wskaźnika, należy wskazać "0,00", jako wartość docelową. W przypadku wszystkich wskaźników wartości bazowe wynoszą "0,00".

Lista wskaźników kluczowych oraz specyficznych dla Programu wraz z definicjami została przedstawiona w poniższych tabelach:

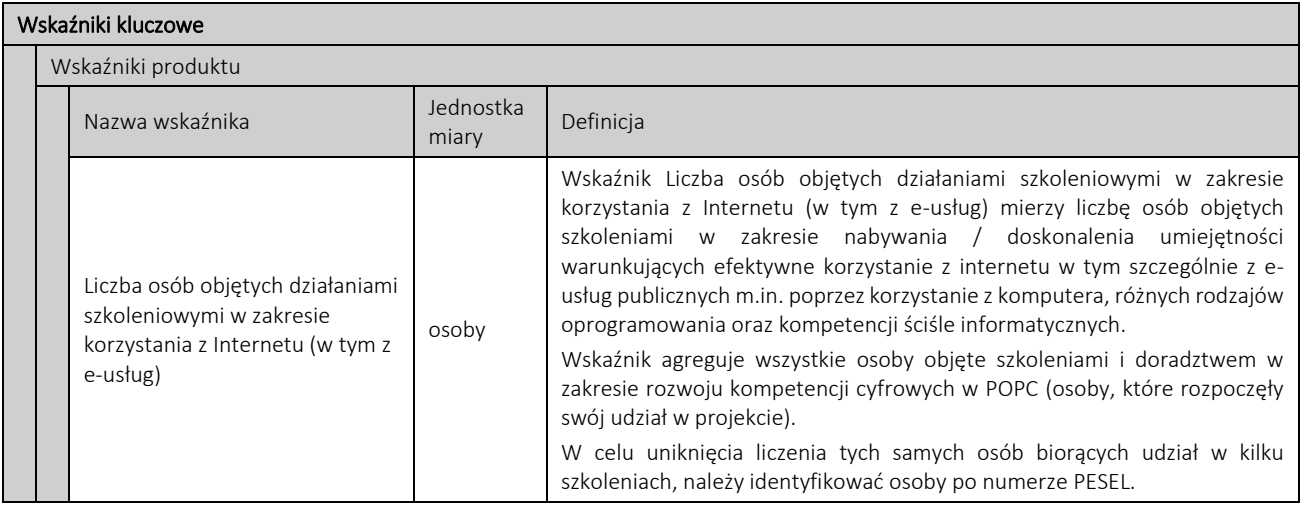

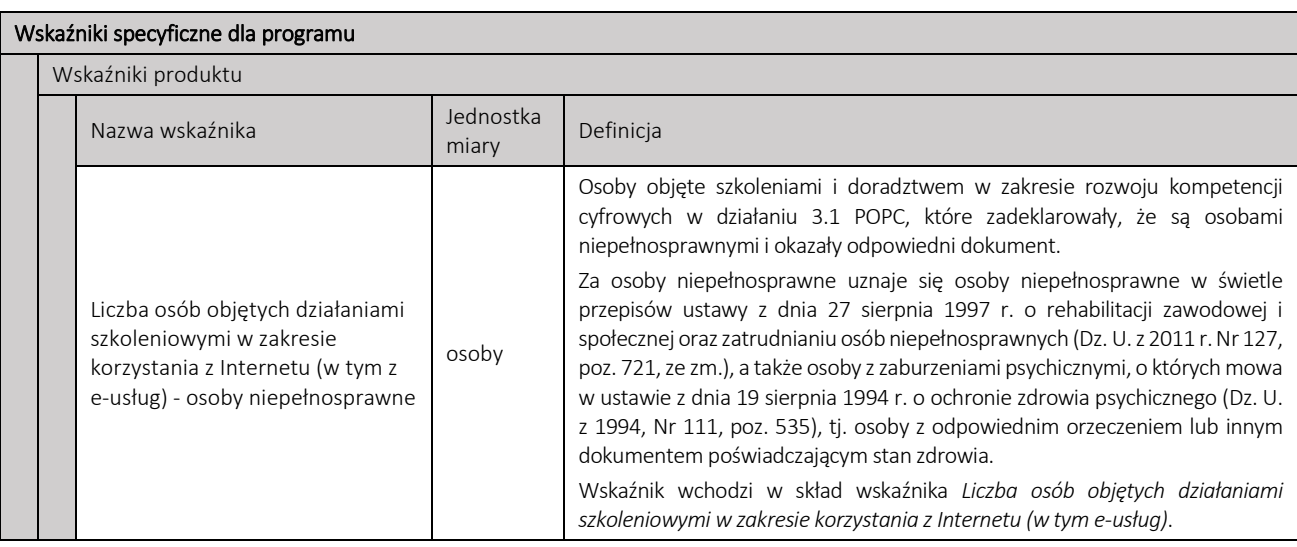

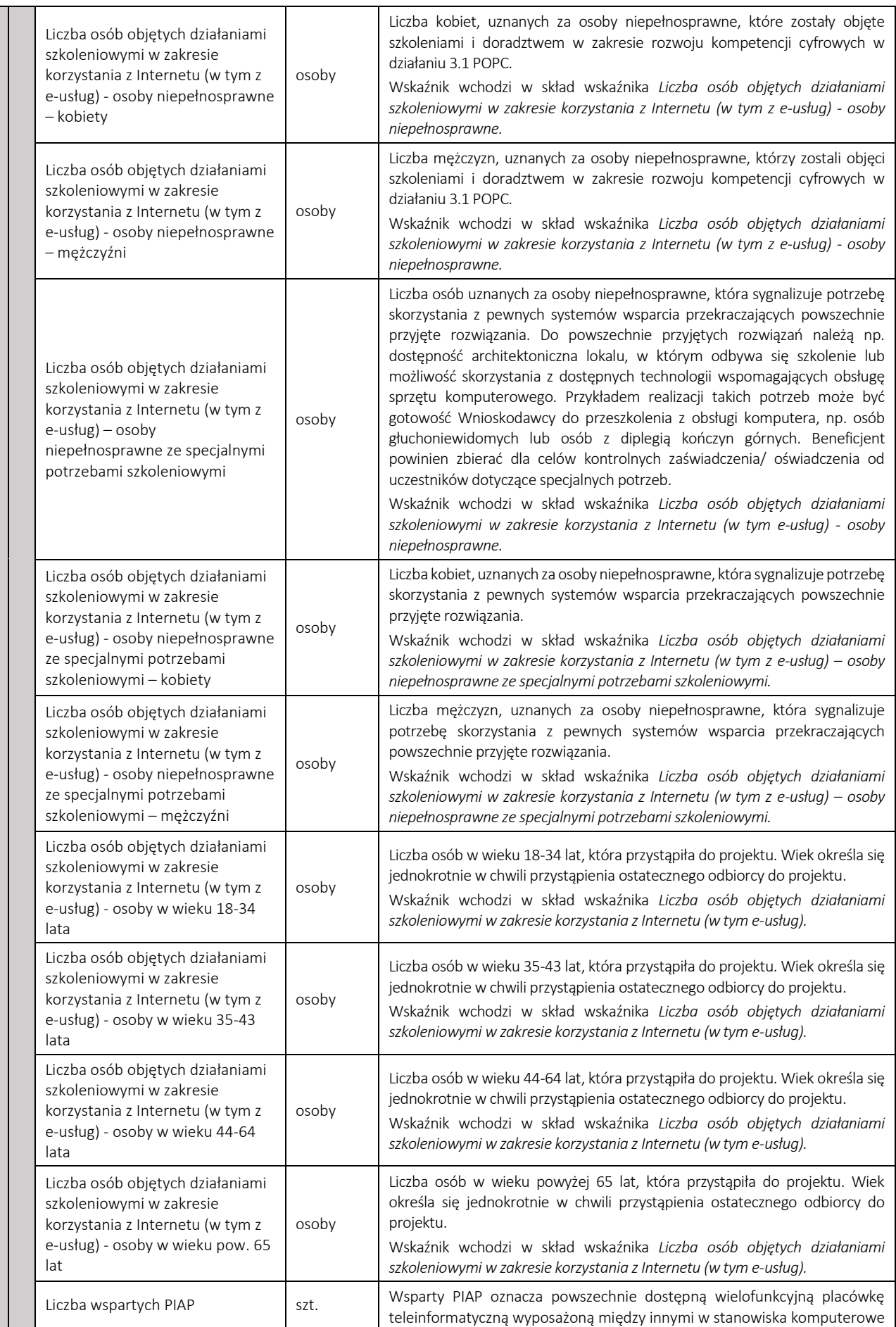

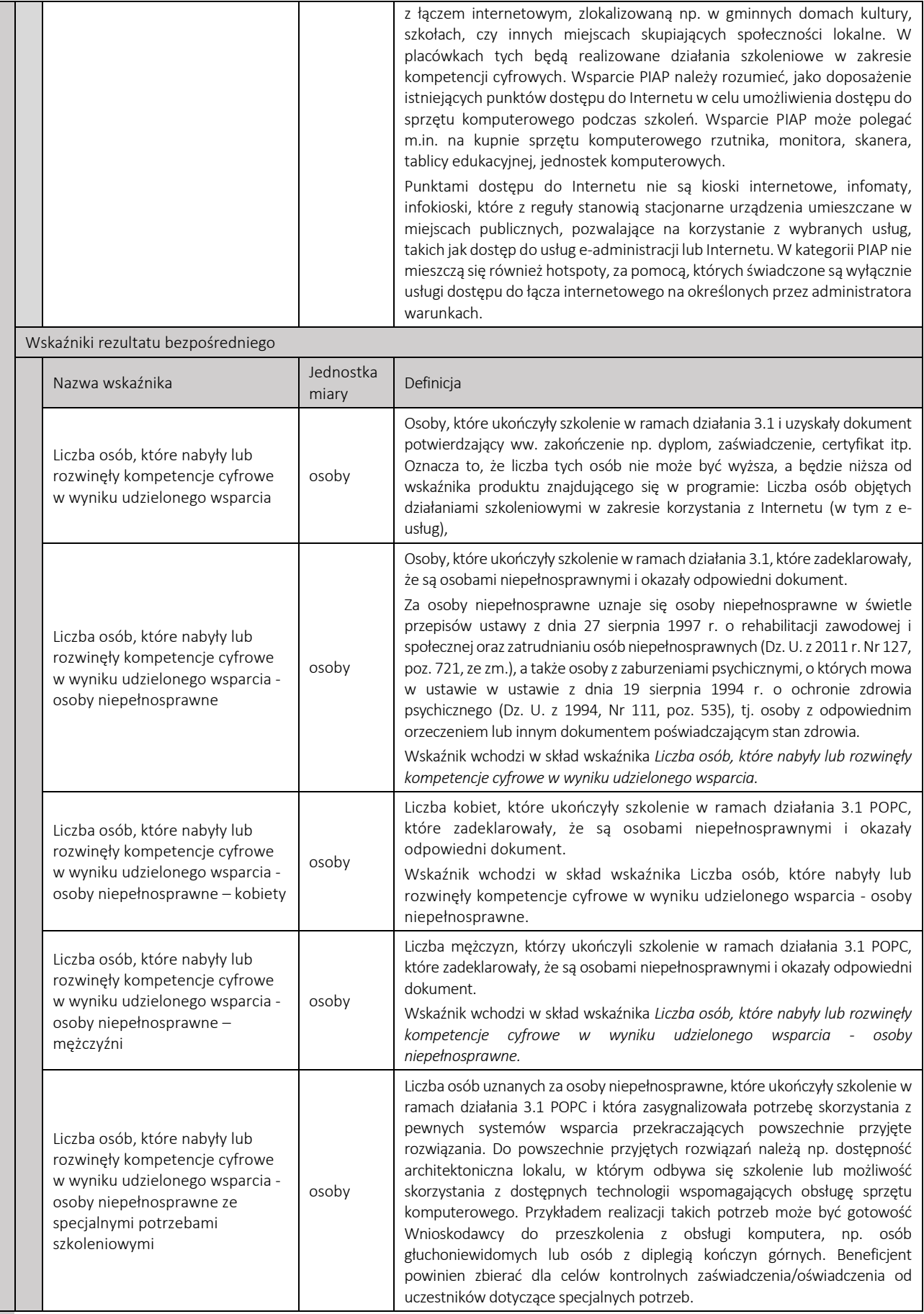

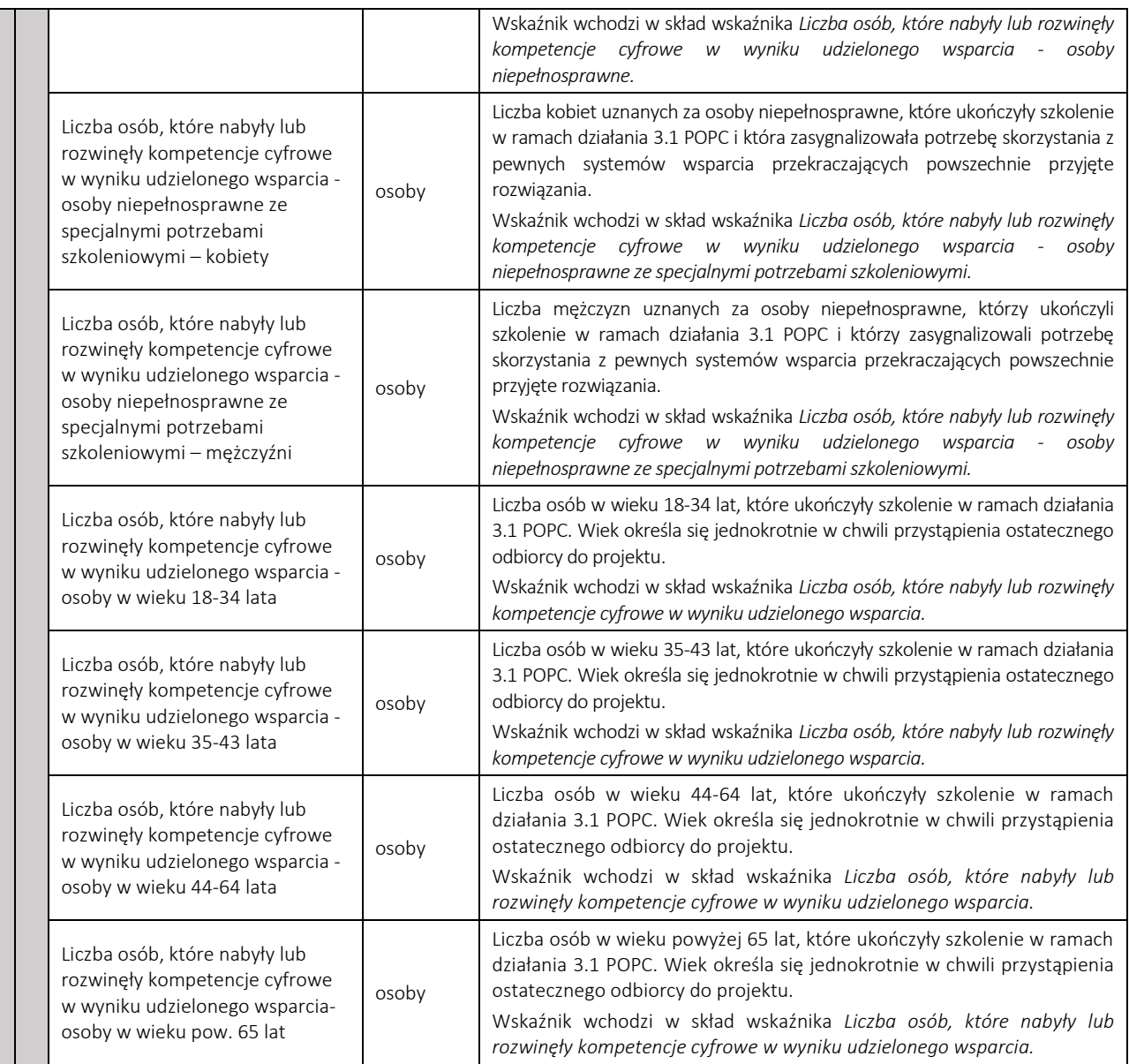

Wnioskodawca, we wniosku o dofinansowanie, odnosi się również do wskaźników specyficznych dla projektu -(informacyjnych) - zdefiniowanych w tabeli poniżej, tj. wskaźników, które mają uzupełniający charakter w stosunku do pozostałych wskaźników w projekcie, a poziom ich wykonania nie stanowi przedmiotu rozliczenia projektu. Jednocześnie, poziom wartości docelowych wskaźników informacyjnych, zadeklarowany przez Wnioskodawcę, stanowi istotne źródło informacji wykorzystywane do celów monitoringowych i sprawozdawczych. Należy nadać im wartości docelowe.

UWAGA Ze względu na fakt, że projekty mają charakter ogólnodostępny i nie są dedykowane wyłącznie do osób z niepełnosprawnościami a Wnioskodawca na etapie aplikowania nie ma pewności, że w projekcie zostaną sfinansowane koszty racjonalnych usprawnień dla osób z niepełnosprawnościami (w tym z określonym rodzajem), wartość docelowa wskaźnika specyficznego dla programu "Liczba projektów, w których sfinansowano koszty racjonalnych usprawnień dla osób z niepełnosprawnościami" powinna być równa "0,00". W przypadku uczestnictwa w projekcie osób niepełnosprawnych oraz uruchomienia na etapie realizacji projektu mechanizmu racjonalnych usprawnień osiągnięta wartość wskaźnika będzie większa od 0,00, co zostanie wykazane w momencie rozliczenia wydatku związanego z racjonalnym usprawnieniem.

Lista wskaźników specyficznych dla Projektu (informacyjnych) wraz z definicjami została przedstawiona w poniższej tabeli:

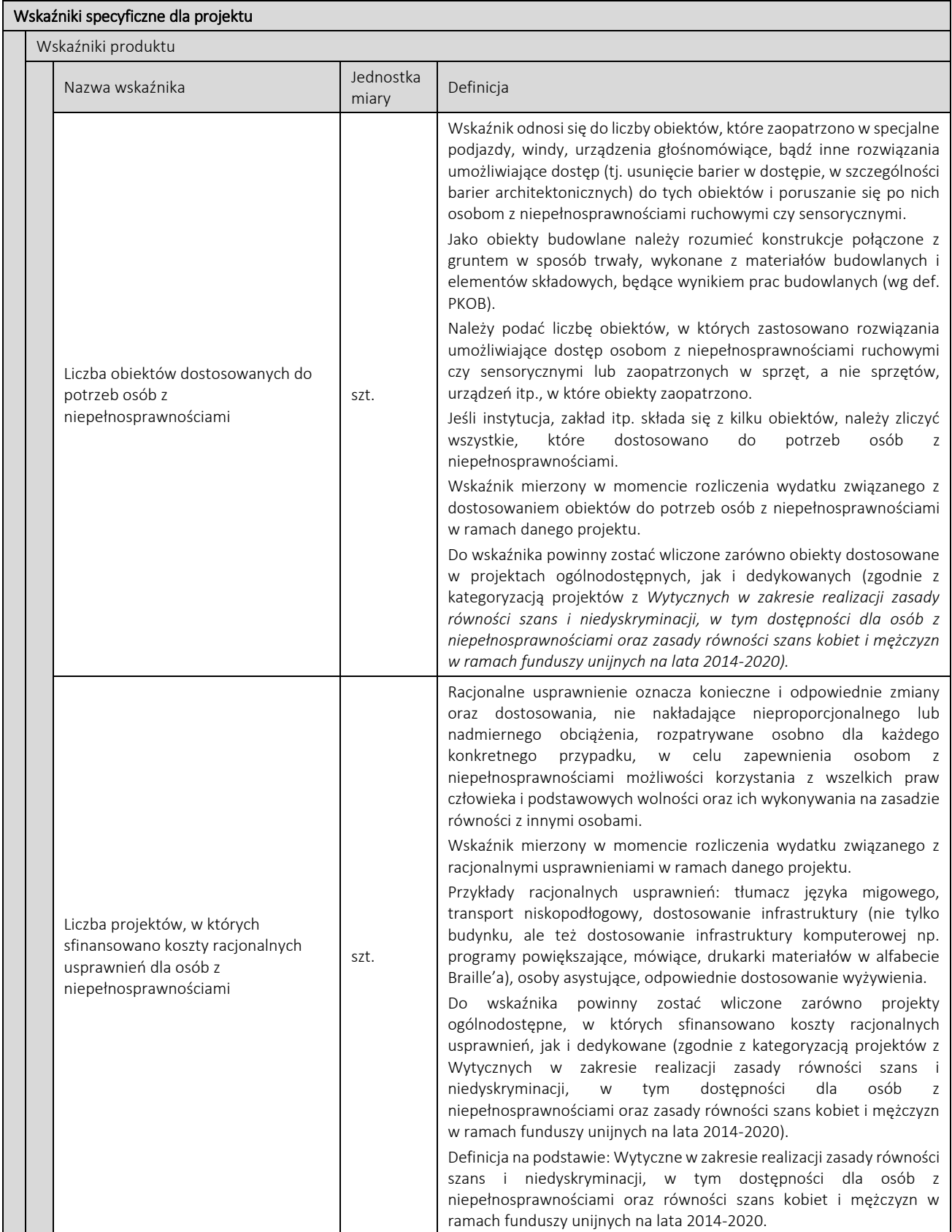

#### 9b. Uzasadnienie wartości docelowej wskaźników projektu

Uzasadnienie dla doboru wskaźników specyficznych dla projektu oraz wartości docelowych wszystkich wskaźników – należy uzasadnić przyjęty poziom wartości docelowych wszystkich wskaźników w kontekście celów i zakresu projektu. Wartości docelowe wybranych wskaźników muszą być określone w sposób realistyczny. Należy przedstawić wiarygodną metodykę oszacowania założonych wartości wskaźników (maksymalnie 3000 znaków).

Sposób pomiaru wszystkich wskaźników – należy wykazać, w jaki sposób Wnioskodawca dokona pomiaru osiągniętych, w wyniku realizacji projektu, wskaźników, np. listy obecności, protokoły wykonania prac itp. (maksymalnie 10000 znaków).

UWAGA! Wszystkie wybrane we wniosku o dofinansowanie wskaźniki podlegają monitorowaniu w trakcie realizacji Projektu, a ich nieosiągnięcie może wiązać się z nałożeniem korekty finansowej, bądź rozwiązaniem umowy o dofinansowanie (z wyłączeniem wskaźników specyficznych dla projektu – informacyjnych, których poziom wykonania wartości docelowych nie stanowi przedmiotu rozliczenia projektu).

Określając deklarowane wartości wskaźników produktu i rezultatu bezpośredniego należy mieć na uwadze, iż będą one przedmiotem kontroli na etapie realizacji, rozliczenia oraz trwałości projektu. Wartości wskaźników produktu i rezultatu bezpośredniego stanowią zobowiązanie, którego niewypełnienie może uniemożliwić wypłatę dofinansowania oraz spowodować konieczność dokonania zwrotu wszystkich wcześniej otrzymanych środków publicznych w ramach projektu (np. zaliczek) wraz z odsetkami. W związku z powyższym, deklarowane wartości powinny być realne do osiągnięcia. Aspekt ten nie podlega uzupełnianiu i poprawie w ramach oceny formalnej. Ponadto, zmiany w wartościach wskaźników na etapie oceny wniosku są niedopuszczalne, jako zmieniające zawartość merytoryczną wniosku.

#### 10. Pomoc publiczna i pomoc de minimis

Pomoc publiczna – należy wskazać czy projekt jest realizowany pod reżimem pomocy publicznej lub pomocy de minimis (albo łącznie – zarazem pomocy publicznej jak i pomocy de minimis).

Charakter wsparcia – należy wybrać z listy rozwijanej wielokrotnego wyboru właściwy charakter wsparcia dla wydatków w projekcie.

Uzasadnienie – należy wskazać uzasadnienie wybranego charakteru wsparcia. W przypadku zaznaczenia, że projekt będzie realizowany bez pomocy publicznej, należy uzasadnić że w projekcie nie wystąpi pomoc publiczna w rozumieniu art.. 107 ust. 1 Traktatu o funkcjonowaniu Unii Europejskiej zarówno na poziomie wnioskodawcy oraz grantobiorcy (maksymalnie 4000 znaków).

UWAGA Zgodnie z kryterium merytorycznym obligatoryjnym nr 1 "Brak pomocy publicznej" wnioskodawca powinien wykazać, że udzielenie wsparcia na realizację projektu zarówno na poziomie wnioskodawcy jak i grantobiorcy nie będzie spełniało przesłanego pomocy publicznej, o których mowa w art. 107 ust. 1 . Traktatu o funkcjonowaniu Unii Europejskiej. W przeciwnym razie, powyższe kryterium zostanie ocenione negatywnie.

W związku z tym, wraz z wnioskiem o dofinansowanie wnioskodawca jest zobowiązany do złożenia Dokumentów finansowe stanowiące podstawę oceny prowadzenia lub nieprowadzenia przez Wnioskodawcę i Partnerów działalności gospodarczej w rozumieniu unijnym, tj. zatwierdzone sprawozdania finansowe (wraz z informacją dodatkową jeśli jest sporządzana) za okres ostatnich 5 lat.

#### 11. Wpływ projektu na zasady horyzontalne Unii Europejskiej

Należy wykazać pozytywny lub neutralny wpływ projektu na zasady horyzontalne UE:

Zgodność projektu z zasadami dotyczącymi równości szans i niedyskryminacji, w tym dostępności dla osób z niepełnosprawnościami – należy opisać zgodność Projektu z zasadami horyzontalnymi dotyczącymi równości szans i

niedyskryminacji, szczególnie ze względu na niepełnosprawność zgodnie z art. 7 Rozporządzenia Parlamentu Europejskiego i Rady (UE) nr 1303/2013 z dnia 17 grudnia 2013 r. W szczególności należy uzasadnić, dlaczego projekt spełnia zasadę równości szans i niedyskryminacji, w tym dostępności dla osób z niepełnosprawnościami. (maksymalnie 4000 znaków).

Zasada równości szans i niedyskryminacji oznacza umożliwienie wszystkim osobom – bez względu na płeć, wiek, niepełnosprawność, rasę lub pochodzenie etniczne, wyznawaną religię lub światopogląd, orientację seksualną – sprawiedliwego, pełnego uczestnictwa we wszystkich dziedzinach życia na jednakowych zasadach.

W opisie należy odnieść się bezpośrednio do projektu poprzez wskazanie, w jaki sposób, w procesie realizacji projektu i po jego ukończeniu zostanie uwzględniona polityka równości szans i niedyskryminacji (np. dostępność spotkań, materiałów szkoleniowych, materiałów informacyjnych, stron internetowych itp.).

Co do zasady wszystkie produkty projektów realizowanych ze środków EFRR (produkty, towary, usługi, infrastruktura) są dostępne dla wszystkich osób, w tym również dostosowane do zidentyfikowanych potrzeb osób z niepełnosprawnościami. Oznacza to, że muszą być zgodne z koncepcją uniwersalnego projektowania opartego na ośmiu regułach: 1. Użyteczność dla osób o różnej sprawności, 2. Elastyczność w użytkowaniu, 3. Proste i intuicyjne użytkowanie, 4. Czytelna informacja, 5. Tolerancja na błędy, 6. Wygodne użytkowanie bez wysiłku, 7. Wielkość i przestrzeń odpowiednie dla dostępu i użytkowania, 8. Percepcja równości.

Wymogi związane z ww. zasadą zostały określone w *Wytycznych w zakresie realizacji zasady równości szans i niedyskryminacji, w tym dostępności dla osób z niepełnosprawnościami oraz zasady równości szans kobiet i mężczyzn w ramach funduszy unijnych na lata 2014-2020* oraz opisane w dokumencie *Realizacja zasady równości szans i niedyskryminacji, w tym dostępności dla osób z niepełnosprawnościami. Poradnik dla realizatorów projektów i instytucji systemu wdrażania funduszy europejskich 2014-2020.*

Zgodność projektu z zasadami dotyczącymi równości szans kobiet i mężczyzn – należy opisać zgodność Projektu z zasadami horyzontalnymi dotyczącymi równości szans kobiet i mężczyzn zgodnie z art. 7 Rozporządzenia Parlamentu Europejskiego i Rady (UE) nr 1303/2013 z dnia 17 grudnia 2013 r. W szczególności należy uzasadnić, dlaczego projekt spełnia zasadę (maksymalnie 4000 znaków).

W opisie należy odnieść się bezpośrednio do projektu poprzez wskazanie, w jaki sposób, w procesie realizacji projektu i po jego ukończeniu zostanie uwzględniona polityka równości szans kobiet i mężczyzn. Należy unikać deklaracji, a koncentrować się na barierach (wskazanie możliwych i potencjalnych przeszkód w równości szans) oraz na działaniach, związanych z usuwaniem tych barier oraz nietworzeniem nowych barier (np. język równościowy, wskazanie, że projekt będzie dotyczył kobiet i mężczyzn, w zarządzaniu projektem: ewaluacja, monitoring (podział wskaźników ze względu na płeć), w promocji projektu, rekrutacji do projektu, elastyczne formy zatrudniania zespołu projektowego itp.).

Wymogi związane z ww. zasadą zostały określone w *Wytycznych w zakresie realizacji zasady równości szans i niedyskryminacji, w tym dostępności dla osób z niepełnosprawnościami oraz zasady równości szans kobiet i mężczyzn w ramach funduszy unijnych na lata 2014-2020.* oraz opisane w dokumencie *Jak realizować zasadę równości szans kobiet i mężczyzn w projektach finansowanych z funduszy europejskich 2014-2020 Poradnik dla osób realizujących projekty oraz instytucji systemu wdrażania*

Zgodność projektu z zasadami dotyczącymi zrównoważonego rozwoju – w szczególności należy wskazać i uzasadnić, czy projekt będzie wymagał oceny oddziaływania na środowisko zgodnie z przepisami ustawy z dnia 3 października 2008 r. o udostępnianiu informacji o środowisku i jego ochronie, udziale społeczeństwa w ochronie środowiska oraz o ocenach oddziaływania na środowisko (tekst jednolity: Dz.U. z 2013 r. poz. 1235 ze zm.) (maksymalnie 4000 znaków).

### 12. Instrumenty finansowe

Pole nie podlega edycji. Wartość domyślna: *Nie*.

### 13. Projekt generujący dochód

Pole nie podlega edycji. Wartość domyślna: *Nie dotyczy.*

### 14. Zakres rzeczowy projektu

W punkcie tym należy podać podział realizacji projektu na kluczowe zadania. Należy zwrócić uwagę, aby informacje te były spójne z innymi punktami/załącznikami do wniosku o dofinansowanie. Wskazane w punkcie zadania muszą dotyczyć wyłącznie realizacji przedmiotowego projektu. Ponadto należy podać opis działań, czas ich realizacji oraz podmiot działania. Wypełniając dane dotyczące realizacji projektu należy pamiętać aby informacje zawarte w tabeli:

- były przejrzyste,
- potwierdzały wykonalność projektu,
- uwzględniały procedury przetargowe i wpływy czynników zewnętrznych,
- uwzględniały logiczną kolejność podejmowanych działań.

(maksymalnie 3000 znaków w polach dotyczących opisu planowanych działań do 600 znaków w polach dotyczących nazw zadań).

Podmioty biorące udział w realizacji zadania – należy wskazać podmioty biorące udział w realizacji poszczególnych zadań. Wydatki rzeczywiście poniesione/Wydatki rozliczane ryczałtowo – w kolumnach "Wydatki rzeczywiście poniesione" i "Wydatki rozliczane ryczałtowo" w wierszach dotyczących zadań projektowych (z wyjątkiem kosztów pośrednich) zablokowano listy wyboru ustawiając wartości domyślne pól odpowiednio: Tak w przypadku kolumny "Wydatki rzeczywiście poniesione" i *Nie* w przypadku kolumny "Wydatki rozliczane ryczałtowo".

W przypadku wiersza dotyczącego kosztów pośrednich zablokowano listy wyboru, ustawiając wartości domyślne pól odpowiednio: Nie w przypadku kolumny "Wydatki rzeczywiście poniesione" i Tak w przypadku kolumny "Wydatki rozliczane ryczałtowo".

UWAGA! Zgodnie z postanowieniami *Katalogu wydatków kwalifikowalnych w projektach realizowanych w ramach III osi priorytetowej Programu Operacyjnego Polska Cyfrowa na lata 2014-2020* koszty pośrednie mogą być rozliczane wyłącznie metodą uproszczoną tj. stawką ryczałtową w wysokości 10% bezpośrednich kwalifikowalnych kosztów związanych z zaangażowaniem personelu projektu.

Podmioty biorące udział w realizacji zadania – należy wskazać podmioty biorące udział w realizacji poszczególnych zadań, poprzez zaznaczenie właściwych pól.

### 15. Zakres finansowy

Wydatki rzeczywiście poniesione oraz koszty pośrednie:

Kategoria kosztów/podkategoria – należy wskazać kategorię kosztów zgodną z poniższym słownikiem. Wydatki zaplanowane w projekcie mogą być umieszczone w następujących kategoriach wydatków:

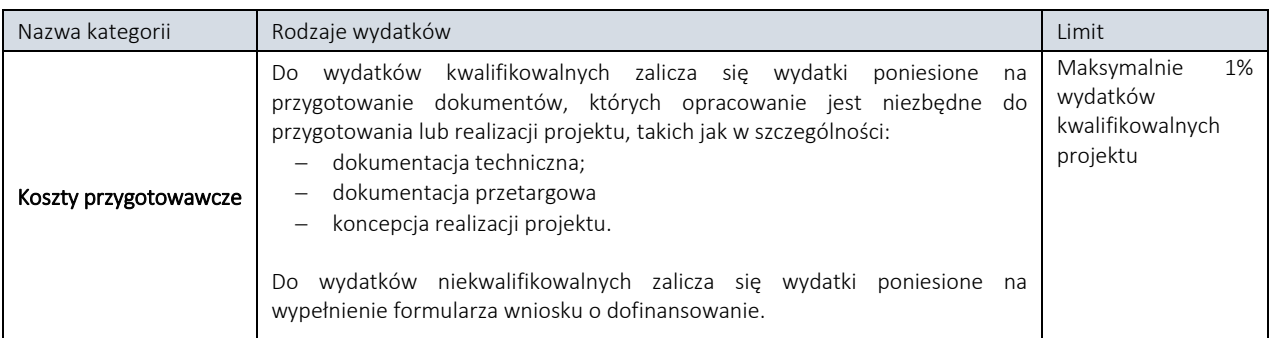

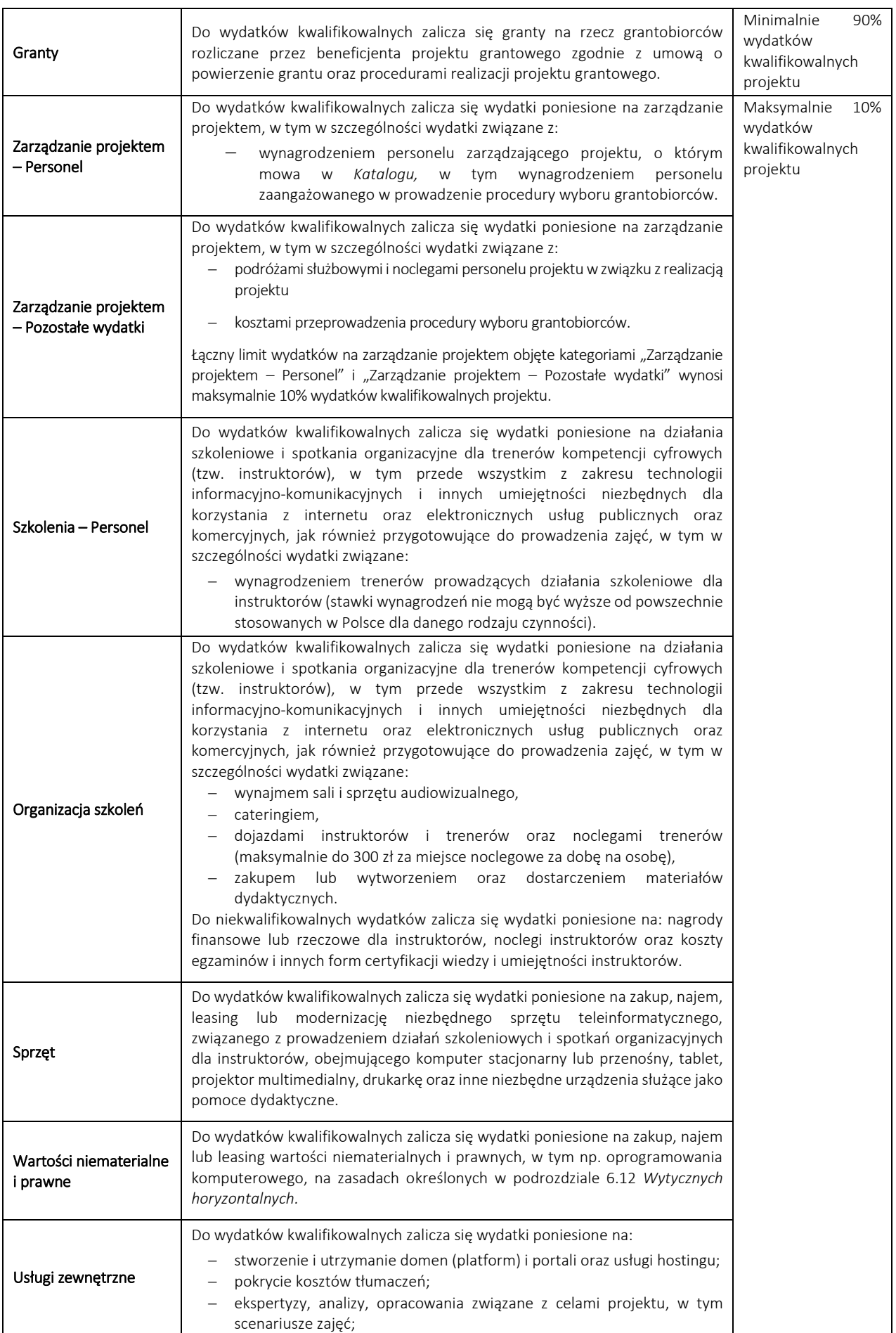

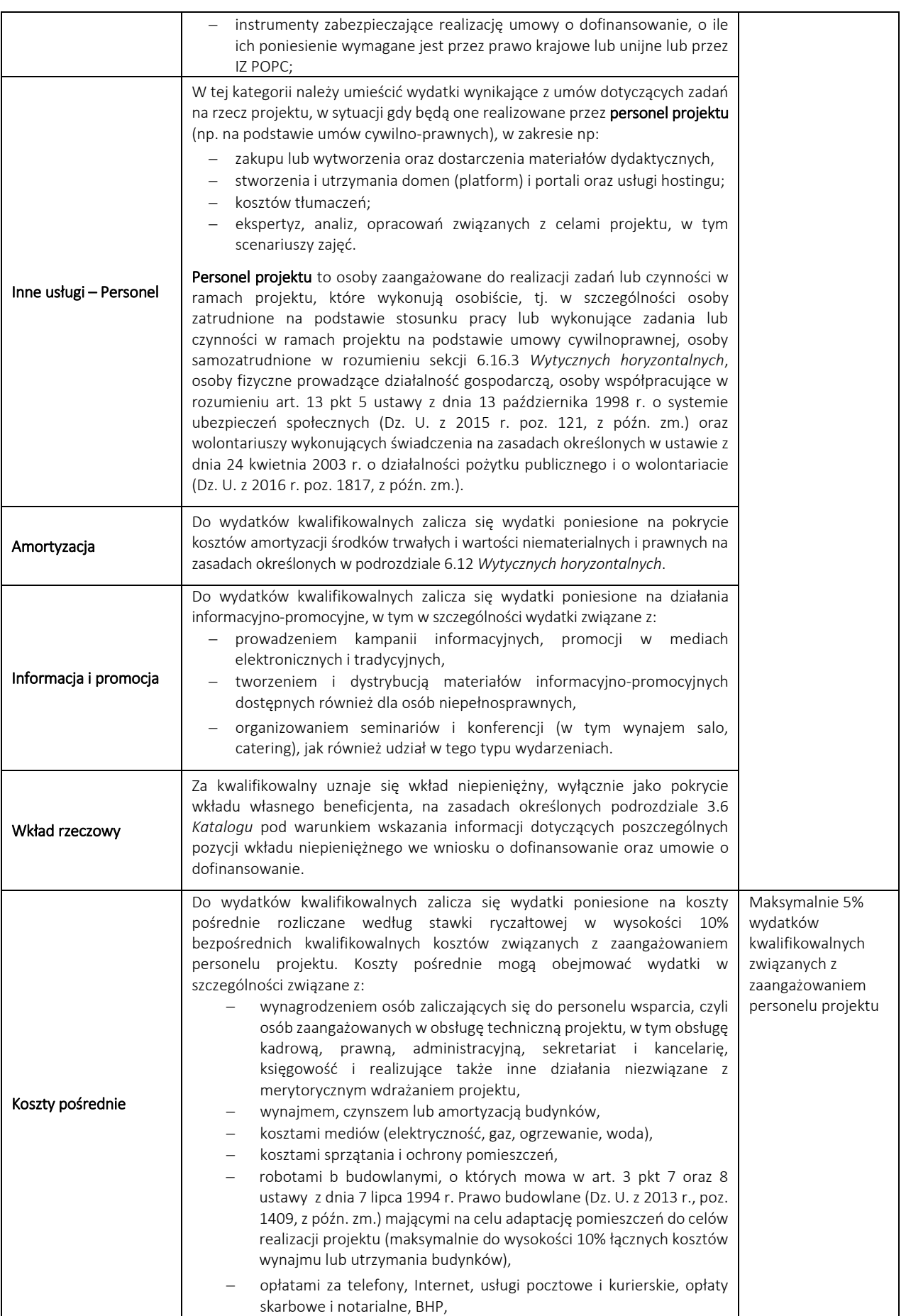

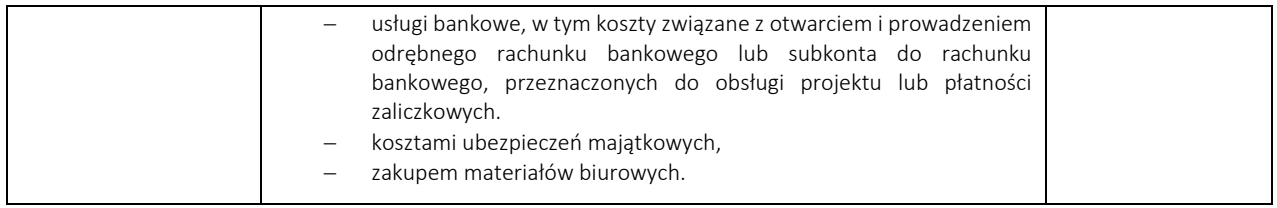

Nazwa kosztu w ramach danej kategorii kosztów – należy wskazać nazwę kosztu w ramach w danej kategorii/podkategorii kosztów (maksymalnie 200 znaków). Nazwa kosztu powinna być unikalna w ramach danej kategorii/podkategorii kosztów i danego zadania i precyzyjnie definiować planowany koszt.

UWAGA! Należy pamiętać, że formularz wniosku o dofinansowanie przewiduje możliwość przedstawiania wydatków projektu w podziale na Wnioskodawcę i Partnerów projektu, wymienionych w części 5 wniosku o dofinansowanie. Wydatki Partnerów projektu mogą być przedstawiane wyłącznie w przypadku gdy dany Partner został upoważniony przez Wnioskodawcę do ponoszenia wydatków w projekcie w pkt 5 formularza wniosku.

Podmiot ponoszący wydatek – z listy rozwijanej należy wybrać partnera, który będzie odpowiedzialny za poniesienie wydatku w projekcie w ramach zaplanowanych w budżecie wydatków.

Cena jednostkowa – należy podać jednostkową wartość produktu/usługi. W przypadku kosztów wynagrodzenia personelu projektu należy podać miesięczną stawkę wynagrodzenia brutto łącznie z kosztami pracodawcy.

Liczba sztuk – należy podać ilość sztuk planowaną do zakupu. W przypadku kosztów wynagrodzeń należy przyjąć liczbę miesięcy.

Wydatki ogółem – pole wyliczane automatycznie, jako iloczyn liczby sztuk i ceny jednostkowej. Wysokość wydatków ogółem musi być równa sumie wydatków kwalifikowalnych i niekwalifikowanych dla danej kategorii/podkategorii kosztów w ramach danego zadania.

Wydatki kwalifikowalne – należy wskazać wysokość wydatków kwalifikowalnych dla danej kategorii i podkategorii kosztów w ramach danego zadania.

Wydatki niekwalifikowalne – należy wskazać wysokość wydatków niekwalifikowalnych dla danej kategorii i podkategorii kosztów w ramach danego zadania.

Dofinansowanie – należy wskazać wysokość dofinansowania dla danego kosztu w ramach kategorii/podkategorii kosztów w ramach danego zadania.

Wkład własny – należy wskazać wysokość wkładu własnego dla danego kosztu w ramach kategorii/podkategorii kosztów w ramach danego zadania.

Suma – pole wypełniane automatycznie (jako suma kwot w poszczególnych zadaniach),

Ogółem wydatki rzeczywiście poniesione – pole wypełniane automatycznie (jako suma sum w poszczególnych zadaniach).

UWAGA! Należy pamiętać, aby *Harmonogram rzeczowo-finansowy projektu* stanowiący załącznik do wniosku o dofinansowanie był zgodny z danymi przedstawionymi w pkt. 15 "Zakres finansowy".

#### Wydatki rozliczane ryczałtowo

Beneficjent rozlicza koszty pośrednie z zastosowaniem uproszczonej metody rozliczania, stosując stawkę ryczałtową. W kolumnie "Informacje dotyczące ryczałtów" w polu "Stawka ryczałtowa (%)" zostanie wyświetlona stała 10% stawka ryczałtowa. Wysokość przysługującego ryczałtu, zostanie wyliczona w oparciu o bezpośrednie kwalifikowane koszty związane z zaangażowaniem personelu projektu, które zostaną zaplanowane przez wnioskodawcę w kategoriach: "Zarządzanie projektem – Personel", "Szkolenia – Personel" oraz "Inne usługi – Personel". Formularz automatycznie wyliczy wysokość przysługującego ryczałtu. Zadaniem wnioskodawcy jest przedstawienie kwoty przysługującego

ryczałtu w podziale na podmioty ponoszące wydatek, wydatki ogółem, wydatki kwalifikowalne, wydatki niekwalifikowalne, kwotę dofinansowania i wkład własny.

UWAGA! Nie należy wykazywać kosztów personelu projektu w innych kategoriach niż "Zarządzanie projektem – Personel", "Szkolenia – Personel" oraz "Inne usługi – Personel".

Przypominamy, że zgodnie z *Wytycznymi w zakresie kwalifikowalności wydatków w ramach EFRR, EFS oraz FS na lata 2014-*2020, personel projektu to osoby zaangażowane do realizacji zadań lub czynności w ramach projektu, które wykonują osobiście, tj. w szczególności osoby zatrudnione na podstawie stosunku pracy lub wykonujące zadania lub czynności w ramach projektu na podstawie umowy cywilnoprawnej, osoby samozatrudnione w rozumieniu sekcji 6.16.3, osoby fizyczne prowadzące działalność gospodarczą, osoby współpracujące w rozumieniu art. 13 pkt 5 ustawy z dnia 13 października 1998 r. o systemie ubezpieczeń społecznych (Dz. U. z 2013 r. poz. 1442, z późn. zm.) oraz wolontariuszy wykonujących świadczenia na zasadach określonych w ustawie z dnia 24 kwietnia 2003 r. o działalności pożytku publicznego i o wolontariacie (Dz. U. z 2016 r. poz. 1817).

UWAGA! Koszty personelu są kosztami wynikającymi z umowy zawartej między pracodawcą a pracownikiem lub umów o świadczenie usług w przypadku personelu zewnętrznego (pod warunkiem że koszty te są łatwe do zidentyfikowania), dlatego w celu ich właściwego wyodrębnienia, we wniosku o dofinansowanie przewidziane zostały trzy kategorie wydatków "Zarządzanie projektem – Personel", "Szkolenia – Personel" oraz "Inne usługi – Personel". Na przykład jeżeli beneficjent zawiera z zewnętrzną osobą umowę o świadczenie usług polegających na prowadzeniu szkoleń, to na fakturze mogą być wykazane różne rodzaje kosztów. Wynagrodzenie osoby prowadzącej szkolenie będzie traktowane jako koszty personelu zewnętrznego. Do kosztów personelu nie można jednak zaliczyć na przykład materiałów dydaktycznych, czy podróży służbowych osoby prowadzącej szkolenie. Koszty personelu obejmują wynagrodzenie ogółem, w tym świadczenia rzeczowe zgodnie z układami zbiorowymi, wypłacane personelowi w zamian za prace związane z operacją. Obejmują one także podatki i składki na ubezpieczenie społeczne pracowników (pierwszy i drugi filar, trzeci filar tylko wtedy, gdy jest to określone w układzie zbiorowym), jak również obowiązkowe i dobrowolne składki pracodawcy na ubezpieczenie społeczne.

#### 15a. Uzasadnienie wysokości planowanych kosztów w podziale na kategorie

Należy podać uzasadnienie wydatków ponoszonych w ramach projektu. Należy bezwzględnie odnieść się do KAŻDEJ kategorii w ramach której Wnioskodawca zaplanował wydatki na rzecz projektu (2000 znaków na zadanie).

#### 15b. Uzasadnienie dla cross-financingu

Pole nie podlega edycji, ustawiona wartość domyślna: *Nie dotyczy*.

16. Montaż finansowy

W tym punkcie wykazywane są wydatki związane z realizacją Projektu w podziale na dany charakter wsparcia.

Wydatki ogółem – suma wydatków kwalifikujących się oraz niekwalifikujących się do objęcia wsparciem w ramach realizowanego projektu.

Wydatki kwalifikowalne – wydatki w projekcie potencjalnie kwalifikujące się do objęcia wsparciem.

Wydatki niekwalifikowalne – wydatki w projekcie niekwalifikujące się do objęcia wsparciem.

Dofinansowanie – wartość wnioskowanego dofinansowania (współfinansowania UE oraz współfinansowania pochodzącego ze środków Budżetu Państwa) w ramach POPC.

Procent dofinansowania – pole wyliczane automatycznie jako iloraz dofinansowania i wydatków kwalifikowanych. Wkład UE – pole wyliczane automatycznie, stanowiące wartość dofinansowania ze środków Unii Europejskiej.

Wkład własny – pole wyliczane automatycznie jako różnica pomiędzy wydatkami ogółem a dofinansowaniem<sup>1</sup>.

Procent wkładu własnego – pole wyliczane automatycznie jako wartość procentowa wkładu własnego w odniesieniu do całkowitych wydatków kwalifikowanych projektu.

## 17. Źródła finansowania wydatków dla całego projektu (w PLN)

W pkt. 17 wartości w kolumnach "Wydatki ogółem" i "Wydatki kwalifikowalne" stanowią sumę wartości źródeł finansowania w podziale na Beneficjenta i Partnerów podawanych w pkt. 17a.

## 17a. Źródła finansowania wydatków w podziale na beneficjenta i partnerów (w PLN)

Beneficjent wypełnia dane na temat źródeł finansowania w części 17a, podając w aktywnych polach formularza właściwe wartości. W tym punkcie całkowita wartość wydatków w ramach Projektu (w podziale na wydatki kwalifikowalne i ogółem) jest wykazywana oddzielnie dla Beneficjenta i Partnerów Projektu (jeżeli projekt jest realizowany w formule partnerstwa) w podziale na:

Środki wspólnotowe – pole wyliczane automatycznie, stanowi wartość dofinansowania ze środków Unii Europejskiej części wydatków budżetowych Beneficjenta lub Partnerów projektu (jeżeli dotyczy).

Krajowe środki publiczne – pole wyliczane automatycznie jako suma wartości w polach:

- budżet państwa pole wyliczane automatycznie, stanowi wartość dofinansowania ze środków Unii Europejskiej części wydatków budżetowych Beneficjenta lub Partnerów projektu (jeżeli projekt jest realizowany w formule partnerstwa).
- budżet jednostek samorządu terytorialnego należy podać wartość wydatków pochodzących z budżetu jednostek samorządu terytorialnego (np. część wkładu własnego wnoszona przez Partnera – jednostkę samorządu terytorialnego).
- inne krajowe środki publiczne należy podać wartość wydatków pochodzących z innych krajowych środków publicznych.

Prywatne – należy podać wartość wydatków pochodzących ze źródeł prywatnych (np. część wkładu własnego wnoszona przez Beneficjenta – organizację pozarządową).

w tym EBI – pole zablokowane do edycji

### 18. Budżet projektu z uwzględnieniem kwot podatku VAT

Należy wskazać wartość kwalifikowanego i niekwalifikowalnego podatku VAT.

Wydatki kwalifikowalne – pole wyliczane automatycznie.

w tym VAT – należy podać szacowaną w projekcie wysokość kwalifikowalnego podatku VAT.

Wydatki niekwalifikowalne – pole wyliczane automatycznie.

w tym VAT – należy podać szacowaną w projekcie wysokość niekwalifikowalnego podatku VAT.

#### 19. Koncepcja promocji projektu

-

Opis planowanych działań informacyjno-promocyjnych – należy przedstawić wiarygodny, skuteczny i efektywny plan działań promocyjnych i informacyjnych, dotyczących poinformowania grup docelowych o cyfrowym udostępnianiu

<sup>1</sup> Takie zdefiniowanie wyliczenia wkładu własnego wynika z wymagalności systemu SL2014, w umowie/porozumieniu o dofinansowanie wkład własny definiowany jest jako różnica pomiędzy kwotą wydatków kwalifikowalnych a dofinansowaniem.

zasobów objętych projektem. Plan powinien uwzględniać informacje uzyskane w trakcie przeprowadzania badań potrzeb grup docelowych, zwłaszcza dotyczących aktualnych i prognozowanych potrzeb grupy docelowej. Plan powinien uwzględniać również kwestie związane z podniesieniem świadomości i umiejętności grup docelowych. Promocją muszą być objęte wszystkie grupy docelowe, do których kierowane są produkty projektu. Koncepcja promocji projektu powinna być zgodna z [Podręcznikiem Wnioskodawcy i beneficjenta programów polityki spójności 2014](https://www.funduszeeuropejskie.gov.pl/media/6301/9_07_2015_Podrecznik_wnioskodawcy_i_beneficjenta_info_promo.pdf)-2020 [w zakresie informacji i promocji o](https://www.funduszeeuropejskie.gov.pl/media/6301/9_07_2015_Podrecznik_wnioskodawcy_i_beneficjenta_info_promo.pdf)raz adekwatna do rodzaju odbiorców (mając na uwadze potrzeby zidentyfikowanych grup docelowych) (maksymalnie 5000 znaków).

W punkcie tym należy również wybrać jeden rodzaj Projektu, dla którego zostaną wskazane obligatoryjne elementy Promocji do realizacji. Ponadto Beneficjent ma możliwość wybrania działań rekomendowanych, które chce zrealizować jako działania uzupełniające w ramach Projektu zgodnie z macierzą przedstawioną w poniższej tabeli:

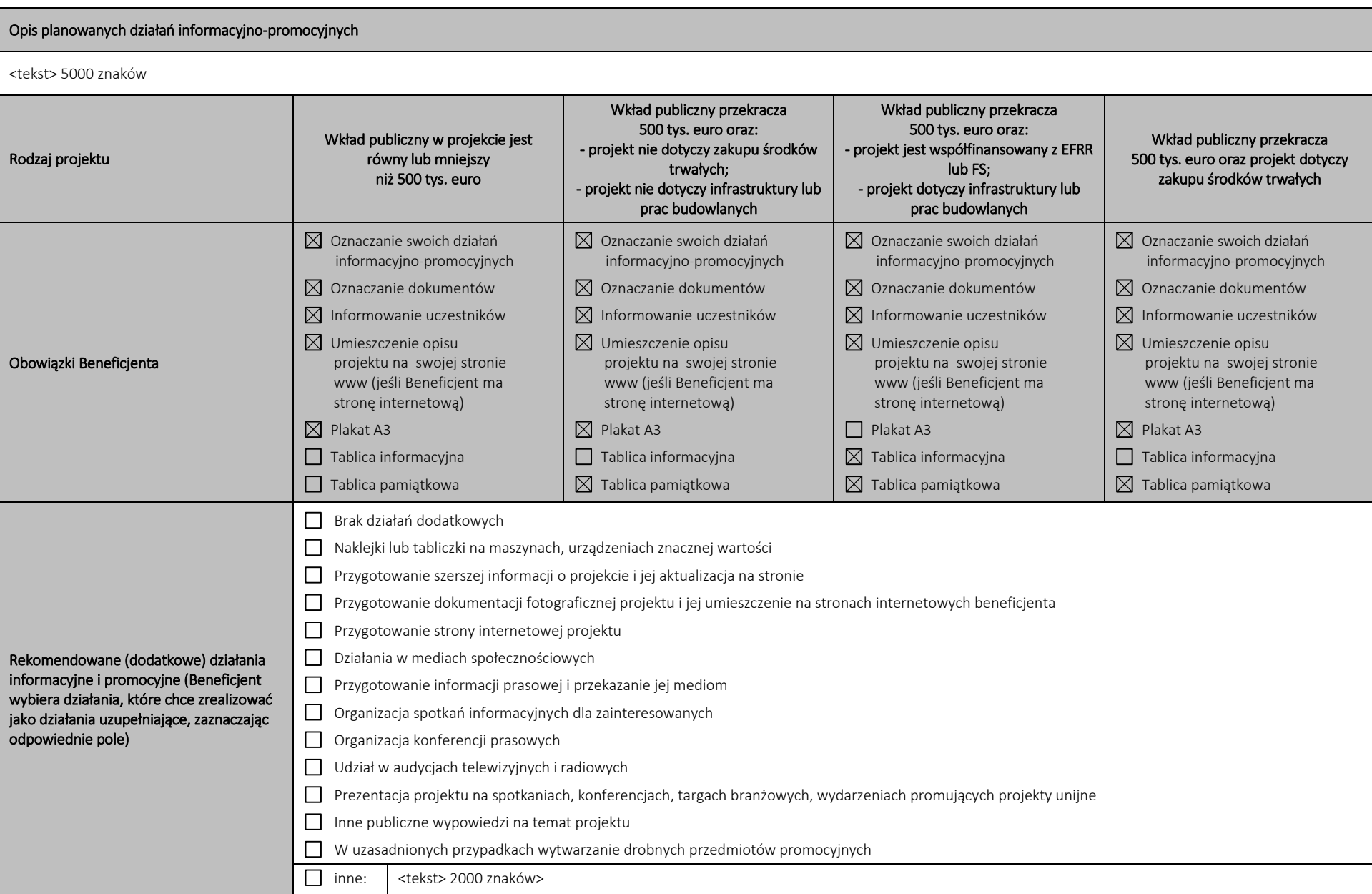

#### **Załaczniki**

Beneficjent powinien załączyć do wniosku o dofinansowanie następujące dokumenty:

- 1. Koncepcja realizacji projektu załącznik obligatoryjny, przygotowany zgodnie ze wzorem stanowiącym zał. nr 8 do Regulaminu konkursu,
- 2. Umowy partnerstwa przygotowane zgodnie z wzorem stanowiącym zał. nr 9 do Regulaminu konkursu. Wnioskodawca może zawrzeć jedną umowę ze wszystkim Partnerami zaangażowanymi do projektu lub oddzielne umowy z każdym z Partnerów. Dokument załączany wyłącznie, gdy projekt jest realizowany w partnerstwie,
- 3. Dokumenty potwierdzające prawo do reprezentacji Wnioskodawcy (lub pisemne upoważnienie/pełnomocnictwo do podpisania wniosku w przypadku gdy wniosek jest podpisany przez osobę/ osoby inne niż prawnie upoważnione do reprezentowania Wnioskodawcy – załącznik obligatoryjny,
- 4. Dokumenty weryfikujące kwalifikowalność Wnioskodawcy i Partnerów oraz okres prowadzenia działalności (np. KRS, Statut) – załącznik obligatoryjny,
- 5. Dokumenty finansowe stanowiące podstawę oceny prowadzenia lub nieprowadzenia przez Wnioskodawcę i Partnerów działalności gospodarczej w rozumieniu unijnym, tj. zatwierdzone sprawozdania finansowe (wraz z informacją dodatkową jeśli jest sporządzana) za okres ostatnich 5 lat – załącznik obligatoryjny,
- **6.** Harmonogram rzeczowo-finansowy projektu załącznik obligatoryjny, przygotowany zgodnie z wzorem stanowiącym zał. nr 6 do Wzoru wniosku o dofinansowanie projektu.

Pod listą załączników znajduje się pole Poświadczam za zgodność z oryginałem załączone dokumenty, które należy odznaczyć w formularzu.

#### Deklaracja Wnioskodawcy

W ostatniej części wniosku zawarte są deklaracje, które składa wnioskodawca poprzez podpisanie wniosku o dofinansowanie przez osoby uprawnione do reprezentowania Wnioskodawcy.

W przypadku deklaracji dotyczącej oddziaływania na środowisko, należy wybrać jedną z trzech dostępnych odpowiedzi, adekwatnie do zakresu projektu.

## <span id="page-37-0"></span>6. W jaki sposób można złożyć wniosek o dofinansowanie

Formularz wniosku wraz z wymaganymi załącznikami można przesłać do Centrum Projektów Polska Cyfrowa, wybierając jeden z następujących sposobów:

## <span id="page-37-1"></span>6.1 W formie elektronicznej – za pośrednictwem aplikacji

W przypadku składania wniosku w formie elektronicznej za pośrednictwem aplikacji udostępnionej pod adresem <https://popc03.cppc.gov.pl/> należy wygenerowany z Generatora formularz wniosku (plik XML oraz plik PDF) wraz załącznikami oraz kwalifikowanym podpisem elektronicznym (oddzielnym dla każdego pliku) dodać w odpowiednim polu aplikacii.

W celu utworzenia nowego wniosku należy z poziomu menu głównego aplikacji wybrać opcję *Dodaj wniosek* lub kliknąć w przycisk *Nowy* wniosek w sekcji *Moje wnioski* (Rysunek 13).

*Rysunek 13 Widok okna Moje wnioski*

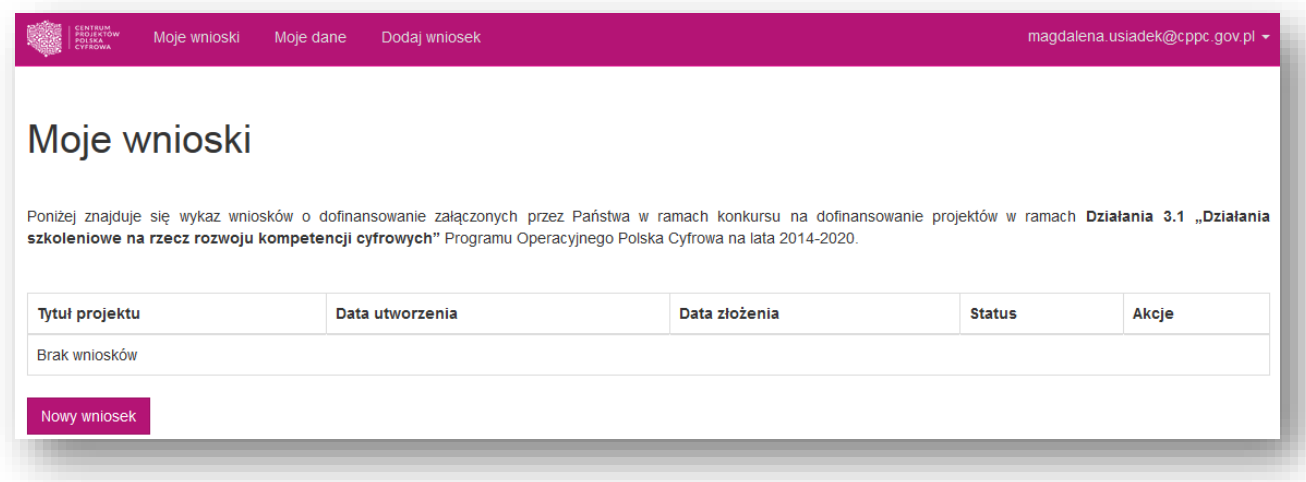

Następnie na stronie tworzenia nowego wniosku należy uzupełnić formularz, podając *Tytuł projektu,* którego dotyczy wniosek. W polu *Obszar konkursowy* należy wybrać obszar konkursowy, na terenie którego będzie realizowany projekt, a następnie zatwierdzić, klikając w przycisk *Utwórz* (Rysunek 14)*.*

*Rysunek 14 Widok okna Utwórz nowy wniosek*

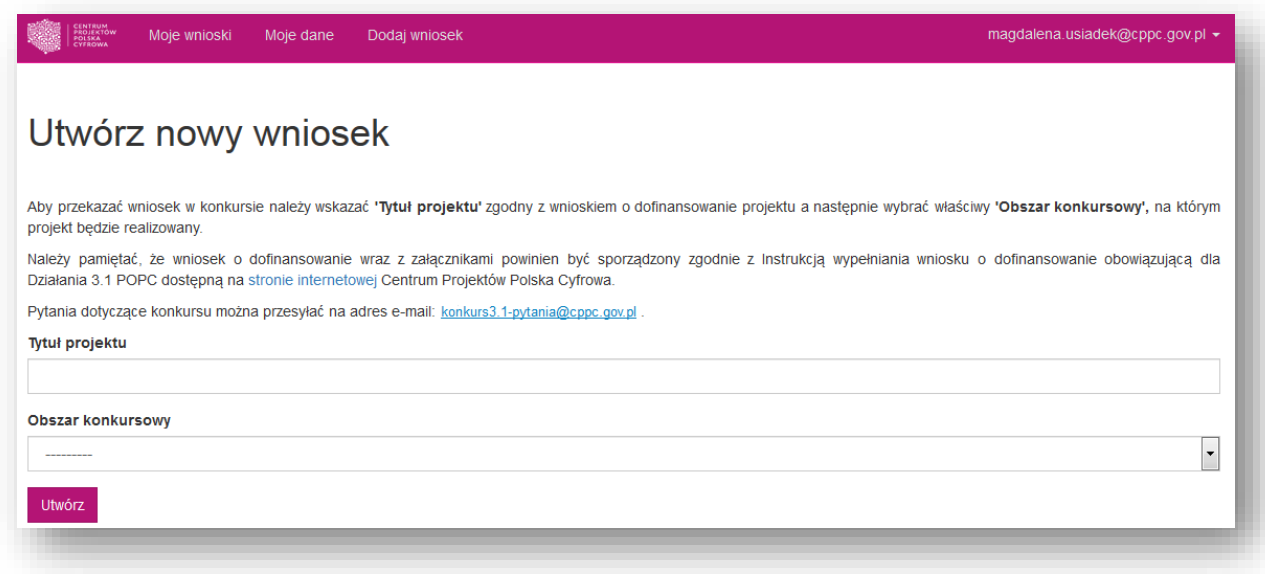

Użytkownik zostaje następnie przekierowany do elektronicznego formularza wniosku o dofinansowanie (Rysunek 15).

*Rysunek 15 Widok formularza wniosku o dofinansowanie*

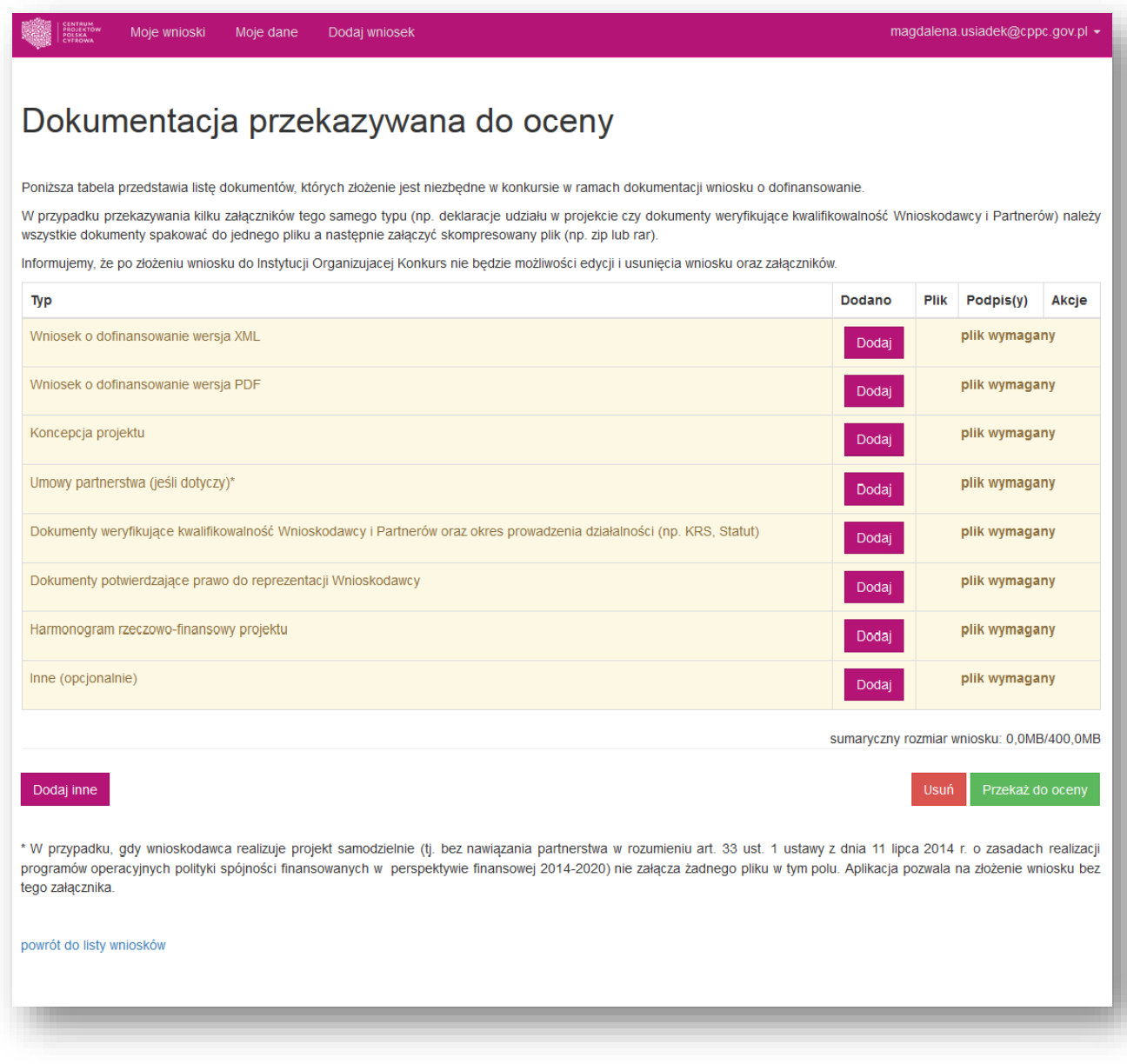

Na stronie formularza wniosku widoczna jest tabela z listą załączników, które należy złożyć wraz wnioskiem o dofinansowanie projektu.

W tabeli wyróżnione zostały załączniki wymagane przez Instytucję przyjmującą wnioski. Ich załączenie jest niezbędne do złożenia wniosku o dofinansowanie. Załączniki te zostały oznaczone tabeli jako – *plik wymagany* (Rysunek 16).

*Rysunek 16 Załączniki do wniosku o dofinansowanie*

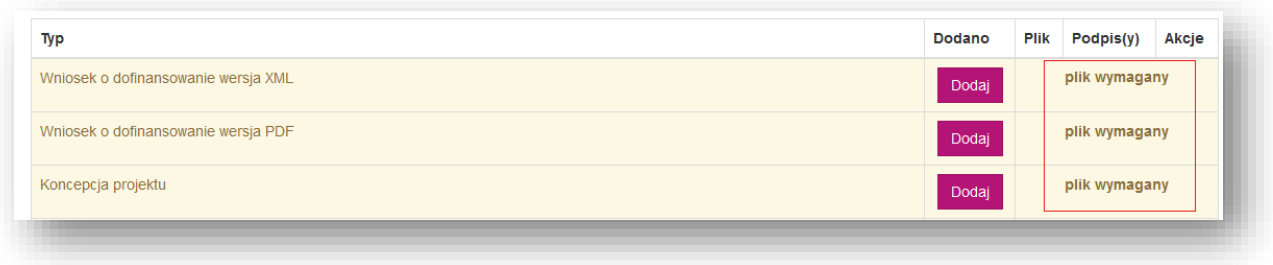

UWAGA! Jako plik wymagany zostały także wskazane Umowy partnerstwa. W przypadku, gdy wnioskodawca realizuje projekt samodzielnie (tj. bez nawiązania partnerstwa w rozumieniu art. 33 ust. 1 ustawy z dnia 11 lipca 2014 r. o zasadach realizacji programów operacyjnych polityki spójności finansowanych w perspektywie finansowej 2014-2020) nie załącza żadnego pliku w tym polu. Aplikacja pozwala na złożenie wniosku bez tego załącznika, jak również bez załącznika Inne (opcjonalnie).

Aby dodać załącznik do wniosku należy kliknąć w przycisk *Dodaj* znajdujący się obok typu załącznika, który chcemy dodać (Rysunek 17)

#### *Rysunek 17 Dodawanie załączników*

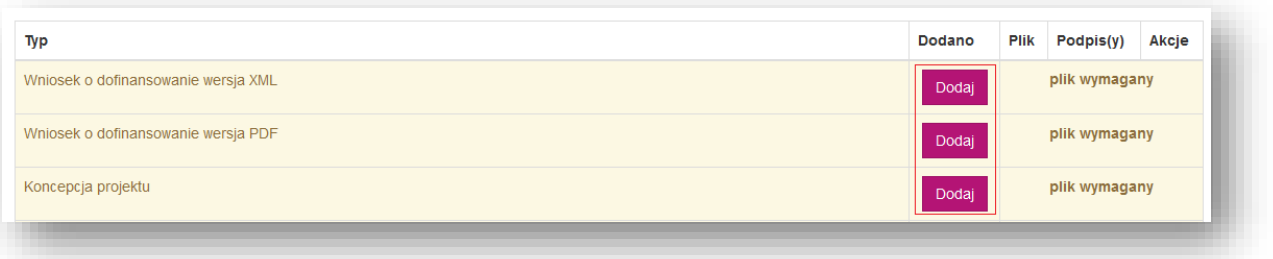

Po kliknięciu w przycisk otworzy się formularz dodawania załącznika. W oknie tym należy wybrać z listy rozwijanej *Typ* oraz *Podtyp* (jeśli dotyczy) załącznika, w formie opisanej w *Regulaminie Konkursu*, a następnie kliknąć przycisk *Wybierz plik* i wybrać plik z odpowiednim dokumentem.

Do każdego załącznika należy dodać *Podpis elektronicznym* osoby uprawnionej. Jeżeli w przypadku danego Wnioskodawcy zachodzi potrzeba dodania więcej niż jednego podpisu elektronicznego, można to zrobić klikając w przycisk *dodaj podpis*, co spowoduje wygenerowanie dodatkowego pola na podpis elektroniczny (Rysunek 18).

*Rysunek 18 Dodawanie podpisu elektronicznego*

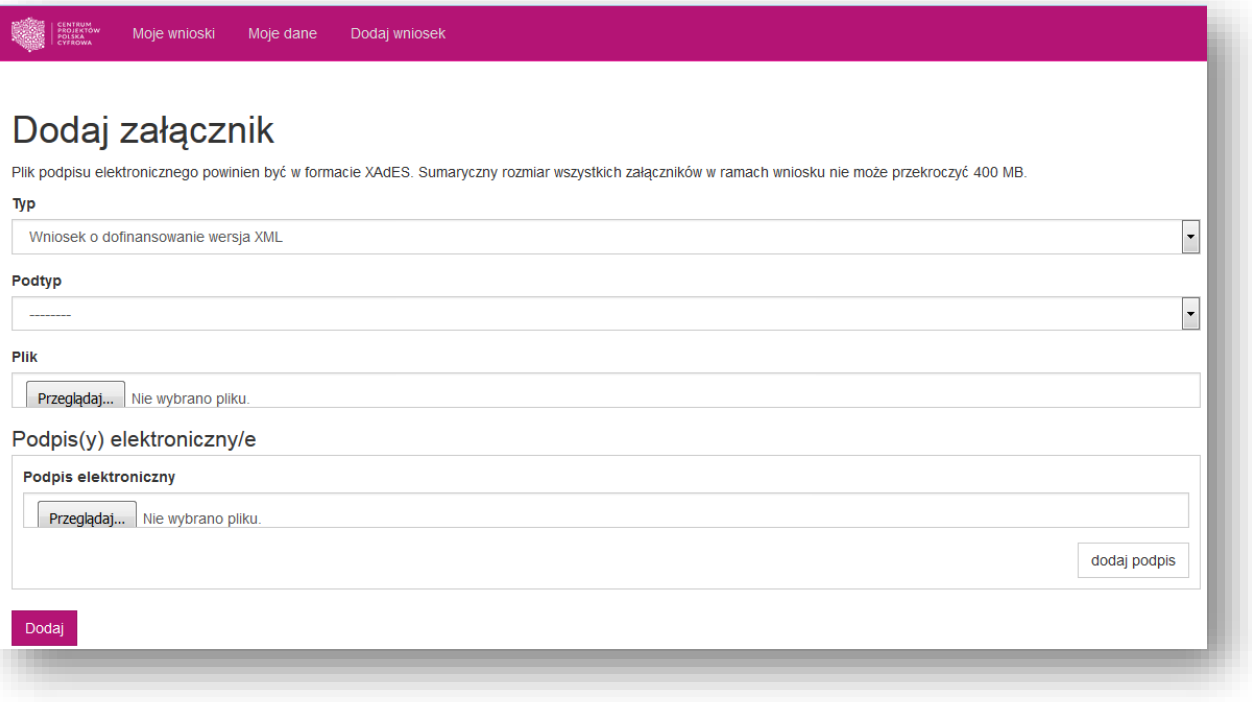

Rozszerzenie w jakim powinien być załączony plik określone jest w na liście rozwijanej obok nazwy załącznika. Plik podpisu elektronicznego powinien być w formacie XadES.

Po uzupełnieniu wszystkich pól formularza należy zatwierdzić dodanie załącznika klikając w przycisk *Dodaj.*

W przypadku przekazywania kilku załączników tego samego typu (np. deklaracje udziału w projekcie czy dokumenty weryfikujące kwalifikowalność Wnioskodawcy i Partnerów) należy wszystkie dokumenty spakować do jednego pliku a następnie załączyć skompresowany plik.

UWAGA! Sumaryczny rozmiar wszystkich załączników w ramach wniosku nie może przekroczyć 400 MB

W przypadku, gdy Wnioskodawca załącza inne pliki niż określone w Regulaminie Konkursu, poza plikami oznaczonymi w tabeli jako wymagane do wniosku należy załączyć również dodatkowe załączniki. Aby to zrobić należy kliknąć w przycisk *Dodaj inne* pod tabelą z załącznikami (Rysunek 19).

#### *Rysunek 19 Dodawanie innych plików*

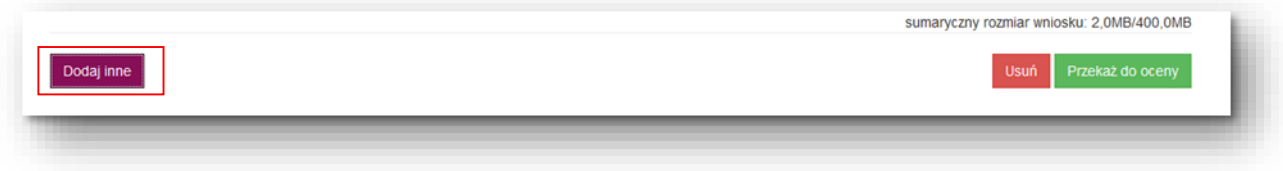

W tabeli z listą załączników do wybranego projektu pojawi się data dodania pliku. Aby upewnić się czy został załączony właściwy plik można zapisać go na dysku, klikając w *Pobierz plik.* Jeżeli zajdzie potrzeba edycji lub zamiany załącznika należy usunąć dodany plik, klikając w przycisk *Usuń,* a następnie dodać załącznik ponownie (Rysunek 20).

*Rysunek 20 Usuwanie załączników*

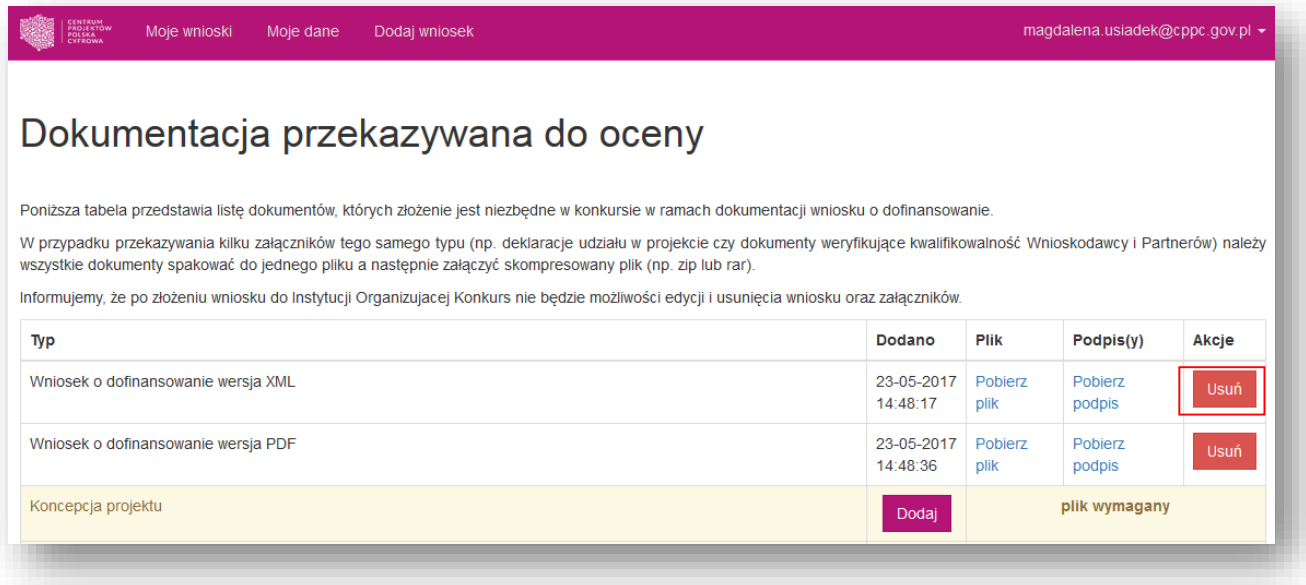

Po dodaniu załączników wniosek można przekazać do oceny. W tym celu należy kliknąć przycisk *Przekaż do* oceny znajdujący się pod tabelą z listą załączników (Rysunek 21)

#### *Rysunek 21 Przekazywanie wniosku do oceny*

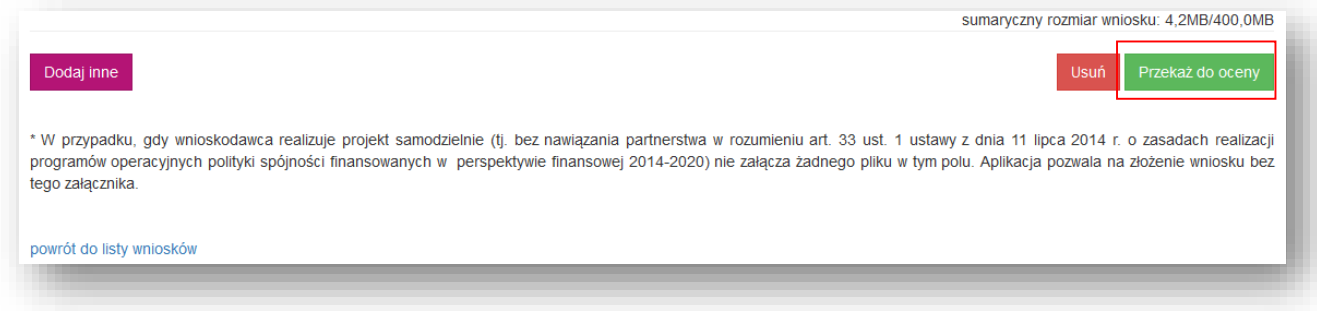

Następnie otworzy się kolejny widok, na którym po zapoznaniu się z komunikatem, należy zatwierdzić przekazanie wniosku do oceny, klikając w przycisk *Złóż wniosek* (Rysunek 22)*.* Tylko wnioski, które zostały *Przekazane do oceny* będą brane pod uwagę w trakcie naboru. Wnioski o dofinansowanie można składać maksymalnie do dnia 30 kwietnia 2018 r. (tj. do dnia zakończenia ostatniej rundy naboru) do godziny 23:59.

*Rysunek 22 Złożenie wniosku*

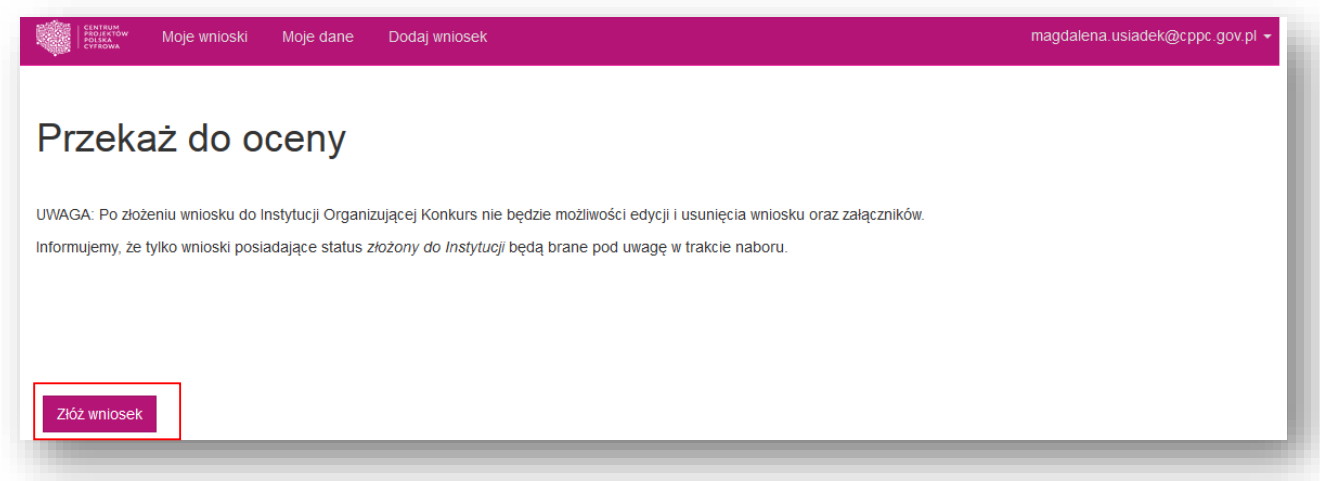

Jeżeli do wniosku nie zostały dodane wszystkie wymagane pliki, aplikacja poinformuje o tym, wyświetlając komunikat z listą brakujących załączników (Rysunek 23).

```
Rysunek 23 Komunikat o brakujących załącznikach
```
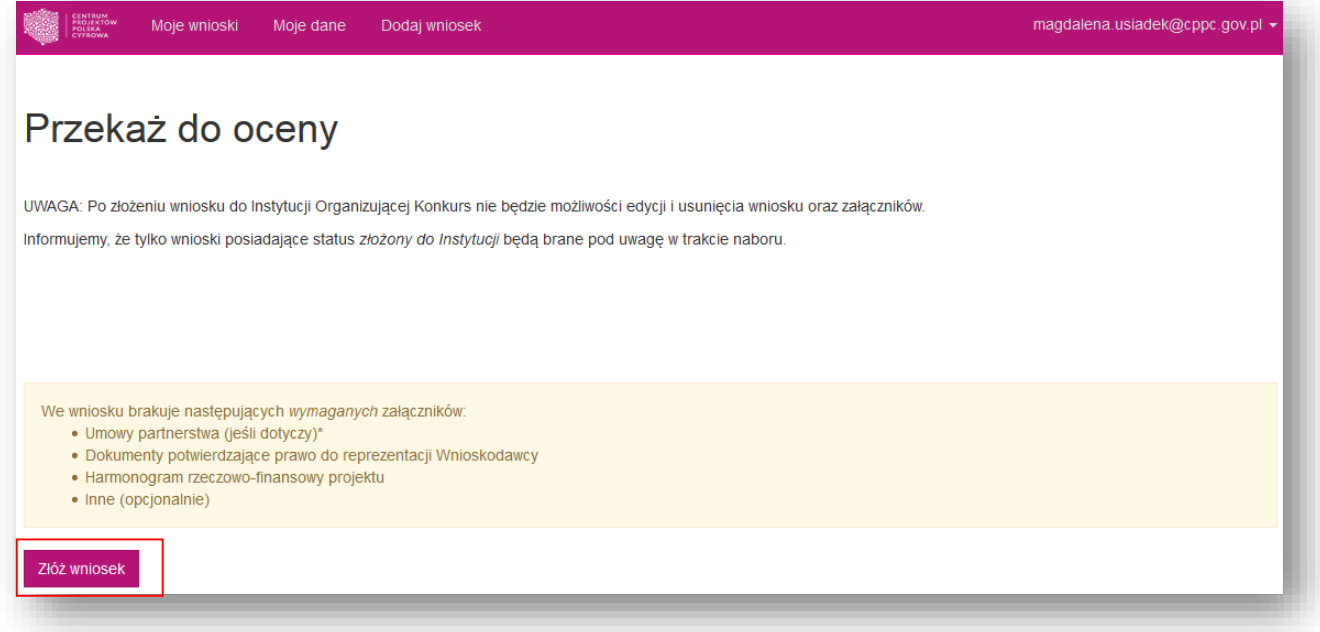

Po złożeniu wniosku do Instytucji Organizującej Konkursu nie będzie możliwości edycji i usunięcia wniosku i załączników. Na adres e-mail podany podczas zakładaniu konta w aplikacji, zostanie wysłane *Potwierdzenie złożenia wniosku.*  Informacja o wynikach weryfikacji wniosku będzie przekazana na adres korespondencyjny wskazany we wniosku o dofinansowanie.

## <span id="page-42-0"></span>6.2 W formie elektronicznej za pośrednictwem platformy ePUAP

UWAGA! Możliwość składania wniosków w formie elektronicznej za pośrednictwem platformy ePAUP jest dopuszczalna wyłącznie w sytuacji określonej w §6 ust. 7 Regulaminu konkursu tj. w przypadku wystąpienia problemów technicznych z aplikacją internetową, o czym IOK niezwłocznie poinformuje na stronie internetowej CPPC.

Adres skrzynki ePUAP: /2yki7sk30g/2nab31popc

W przypadku składania wniosku w formie elektronicznej za pośrednictwem platformy ePUAP należy wygenerowany z Generatora formularz wniosku (plik XML oraz plik PDF) wraz załącznikami podpisać elektronicznym weryfikowanym certyfikatem kwalifikowanym i przesłać za pismem przewodnim.

W tym celu należy zalogować się na konto ePUAP, a następnie w katalogu spraw odszukać 'Dofinansowanie z funduszy UE' i wybrać 'Program Operacyjny Polska Cyfrowa' (Rysunek 24).

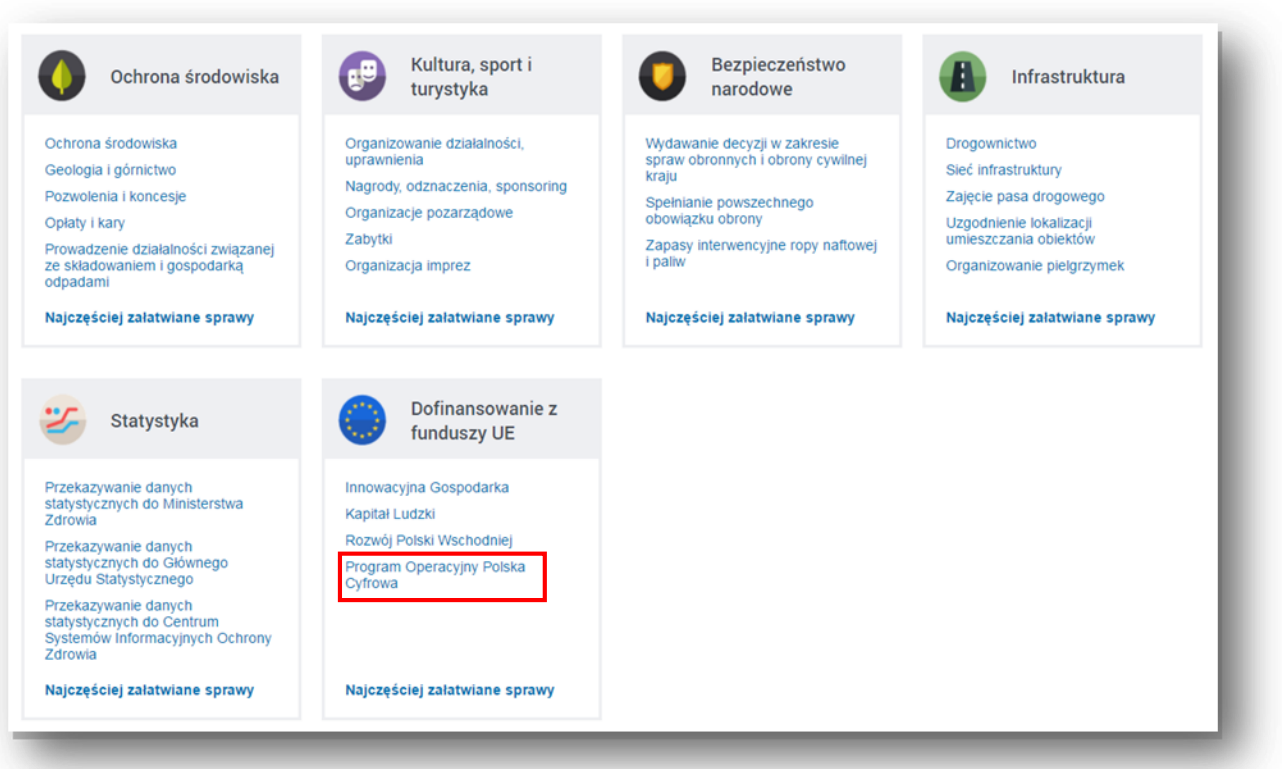

Pod wybraną kartą sprawy wyświetlone zostanie okno, w którym należy wybrać sprawę o nazwie 'Dofinansowanie w ramach III Osi Priorytetowej POPC, Działanie 3.1 Działania szkoleniowe na rzecz rozwoju kompetencji cyfrowych.

### *Rysunek 24 ePUAP Wybór karty sprawy*

*Rysunek 25 ePUAP Wybór sprawy*

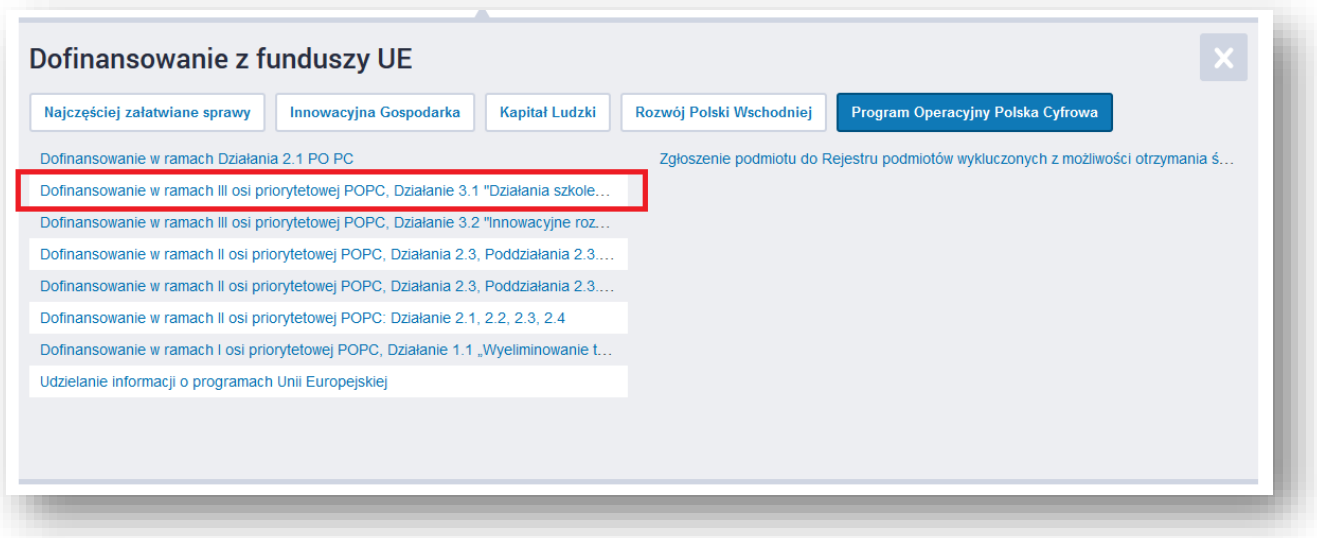

Po wybraniu wskazanej opcji, wyświetlony zostanie opis karty sprawy, w którym należy wskazać urząd w którym chcemy załatwić sprawę. W tym celu należy wpisać nazwę instytucji Centrum Projektów Polska Cyfrowa w pasku wyszukiwarki lub za pomocą przycisku 'Pokaż wszystkie urzędy lub instytucje udostępniające tę usługę' A wybrać nazwę instytucji

 $\mathbf{B}$ 

*Rysunek 26 ePUAP Wybór instytucji udostępniającej usługę*

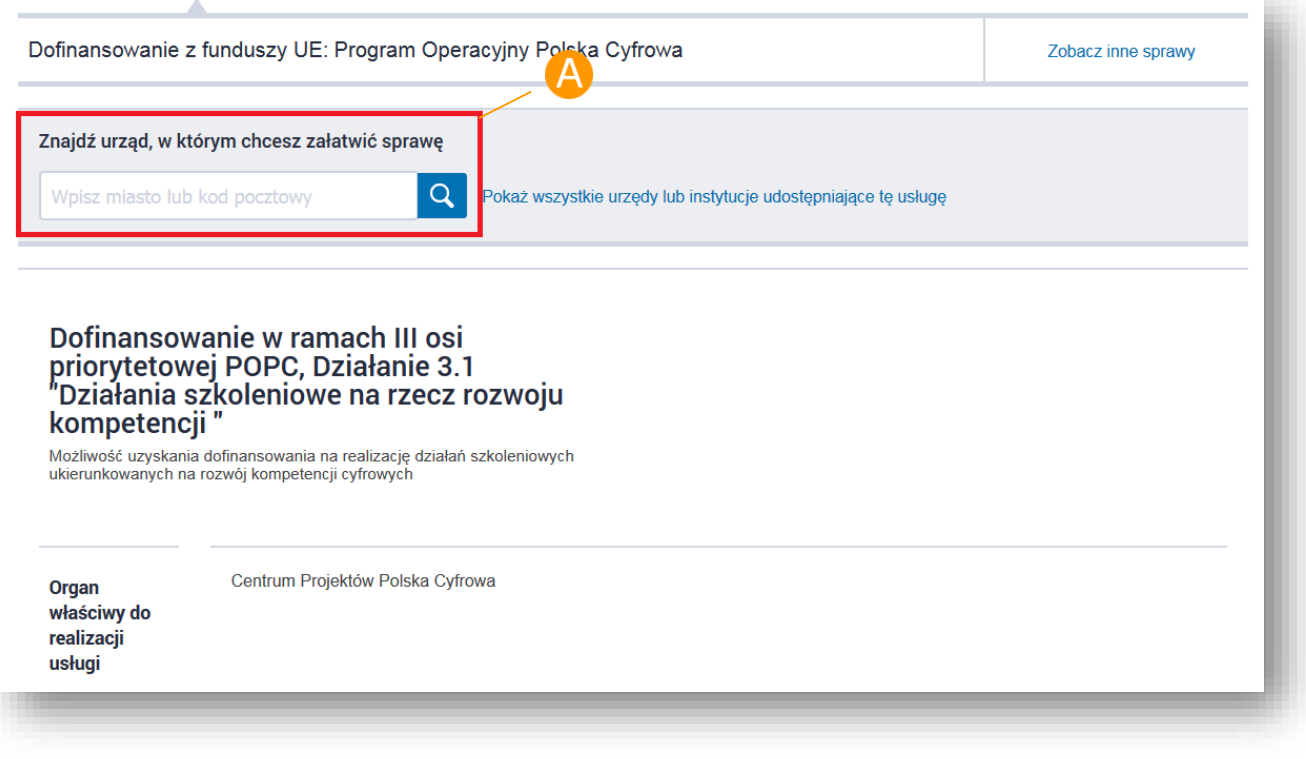

*Rysunek 27 ePUAP Wybór Centrum Projektów Polska Cyfrowa*

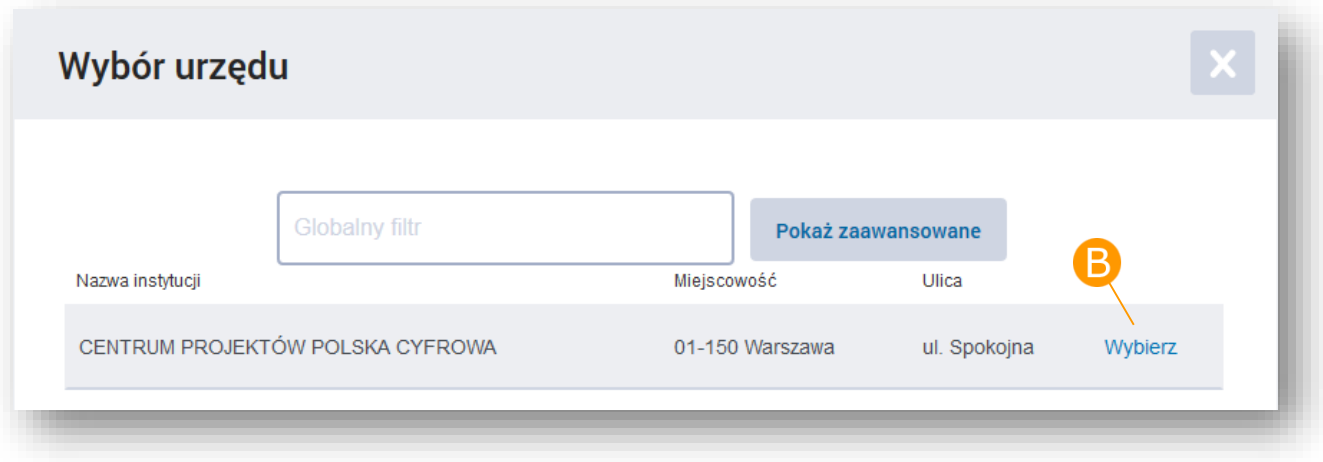

Po wybraniu nazwy instytucji należy użyć przycisku 'Załatw sprawę'.

#### *Rysunek 28 ePUAP Załatwianie sprawy*

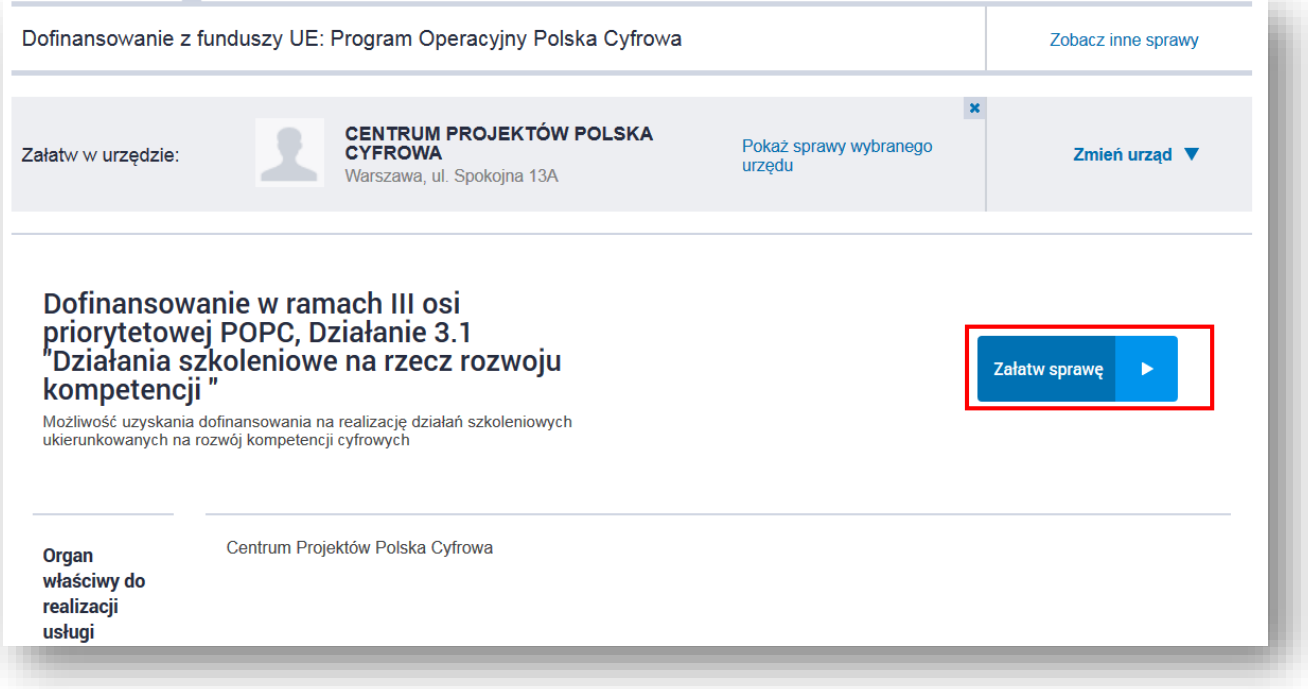

Użycie przycisku 'Załatw sprawę' uruchomi formularz pisma przewodniego, za pomocą którego wnioskodawca przekazuje wniosek o dofinansowanie projektu wraz z wszystkimi załącznikami wymaganymi w konkursie.

Uzupełnienie formularza odbywa się w trzech prostych krokach:

W polu 'Wnioskodawca' należy podać dane teleadresowe wnioskodawcy **A**, Dla zalogowanego użytkownika, który ma uzupełnione dane teleadresowe w profilu podmiotu dane te zostaną automatycznie uzupełnione w treści formularza. Użytkownik ma możliwość edycji swoich danych adresowych na formularzu zaznaczając opcję 'Chcę poprawić (uzupełnić) dane ręcznie'. Następnie należy wypełnić wymagane pola formularza, tj. 'Tytuł pisma' oraz jego 'Treść'.

Uwaga! Oświadczenie  $\Box$  dotyczące rezygnacji z doręczania pism za pomocą środków komunikacji elektronicznej nie dotyczy działania 3.1 POPC.

W sekcji 'Załączniki' **D** należy dołączyć wszelkie niezbędne dokumenty wymagane w konkursie, tj. wniosek o dofinansowanie oraz załączniki. Aby dodać załącznik należy kliknąć na symbol zielonego plusa +, a następnie wybrać ścieżkę do miejsca, w którym umieszczony jest wybrany plik. Na końcu należy wpisać Opis załącznika. Łączna wielkość wszystkich załączników dołączonych do pisma nie może przekroczyć 500 MB.

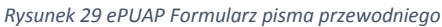

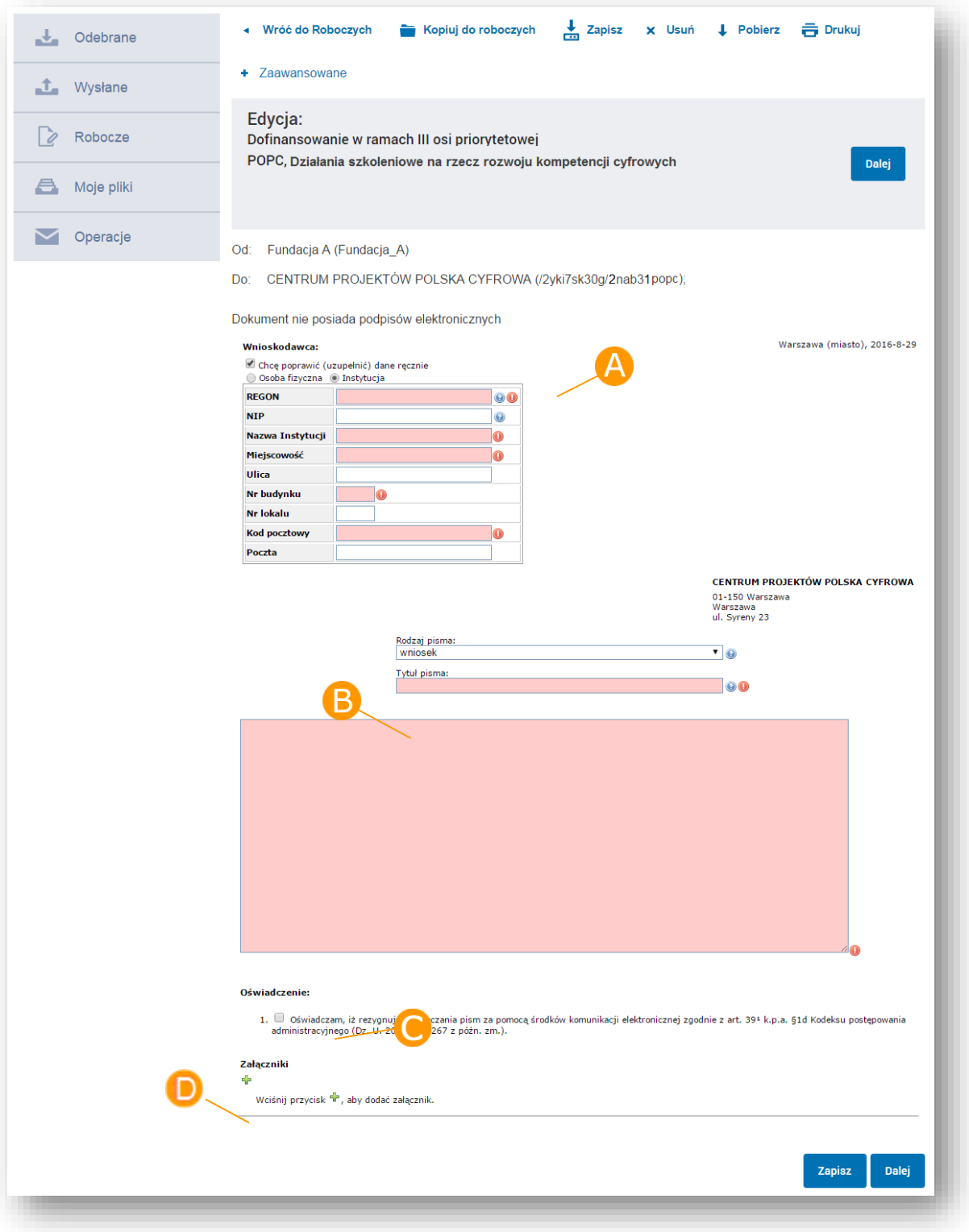

*Rysunek 30 ePUAP Dodawanie załączników*

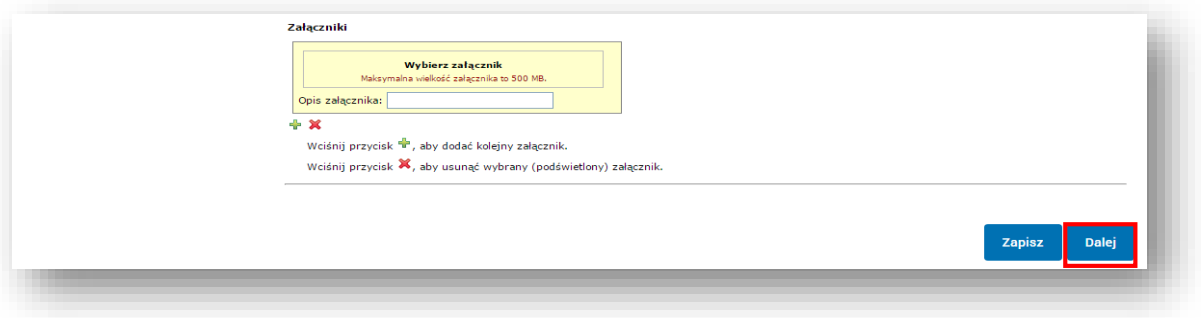

Za pomocą przycisku 'Dalej' Użytkownik przechodzi do Podglądu dokumentu aby złożyć na nim podpis.

*Rysunek 31 ePUAP Podpisywanie formularza pisma przewodniego*

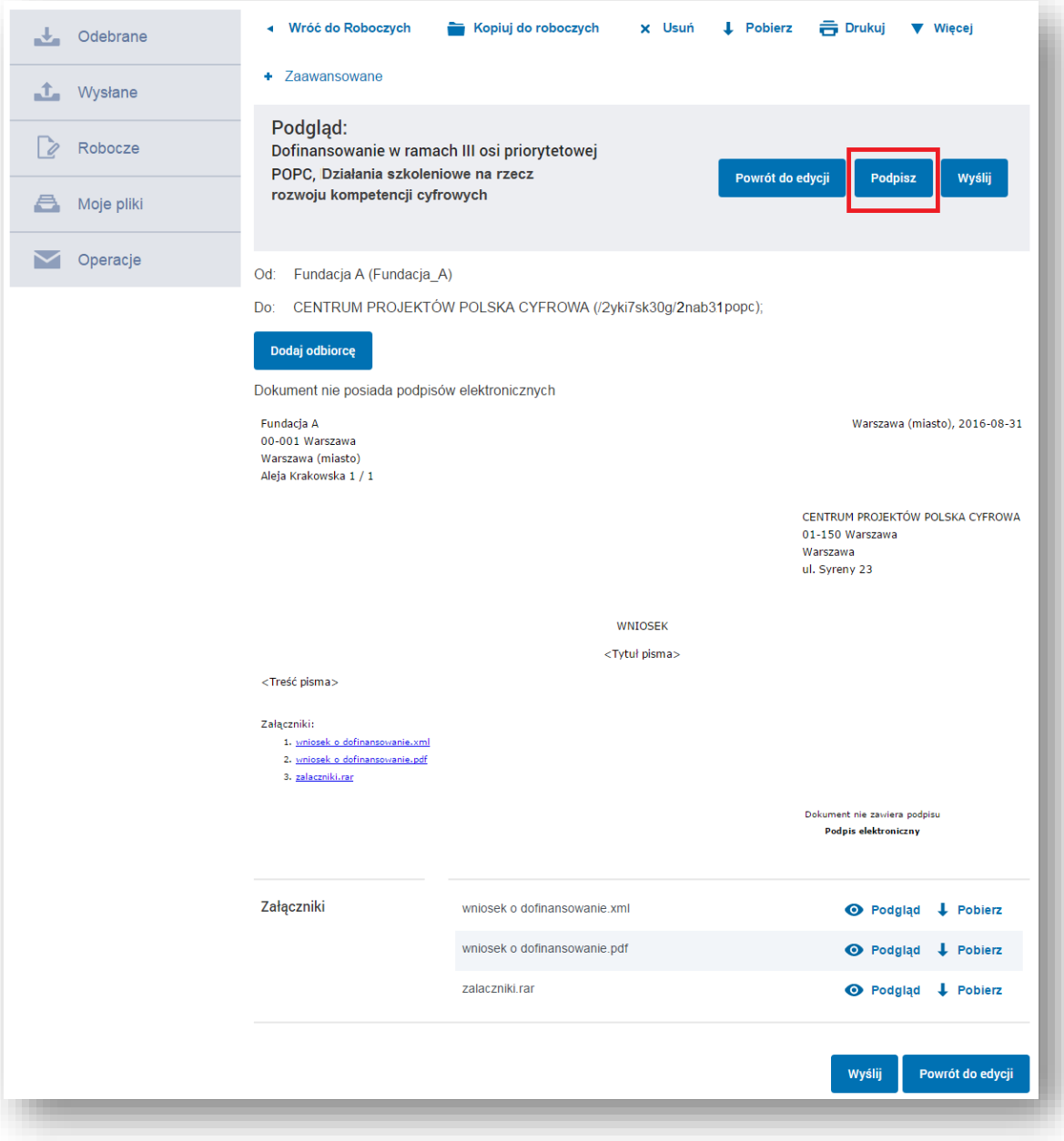

Użytkownik klika na 'Podpisz' (Rysunek 31) aby przejść do podpisu dokumentu.

Użytkownikowi wyświetli się okno z wyborem tylko jednej opcji podpisu: 'Podpisz certyfikatem kwalifikowanym'.

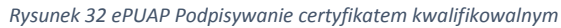

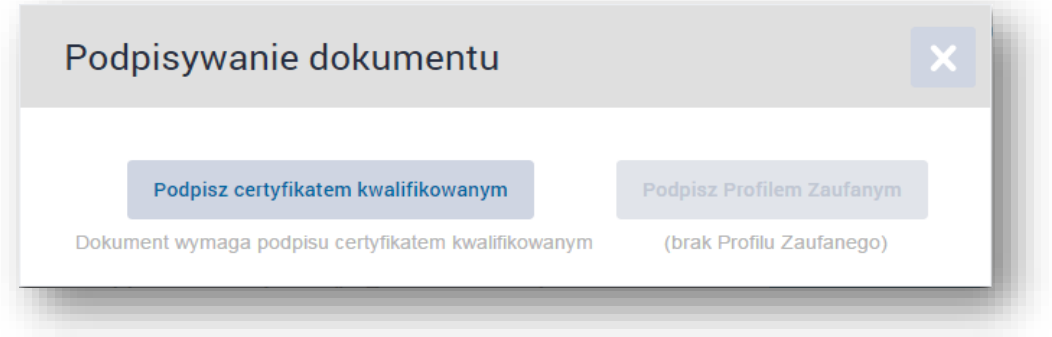

Uwaga! Przed wysłaniem wniosku należy upewnić się czy złożony podpis jest prawidłowy (Rysunek 33).

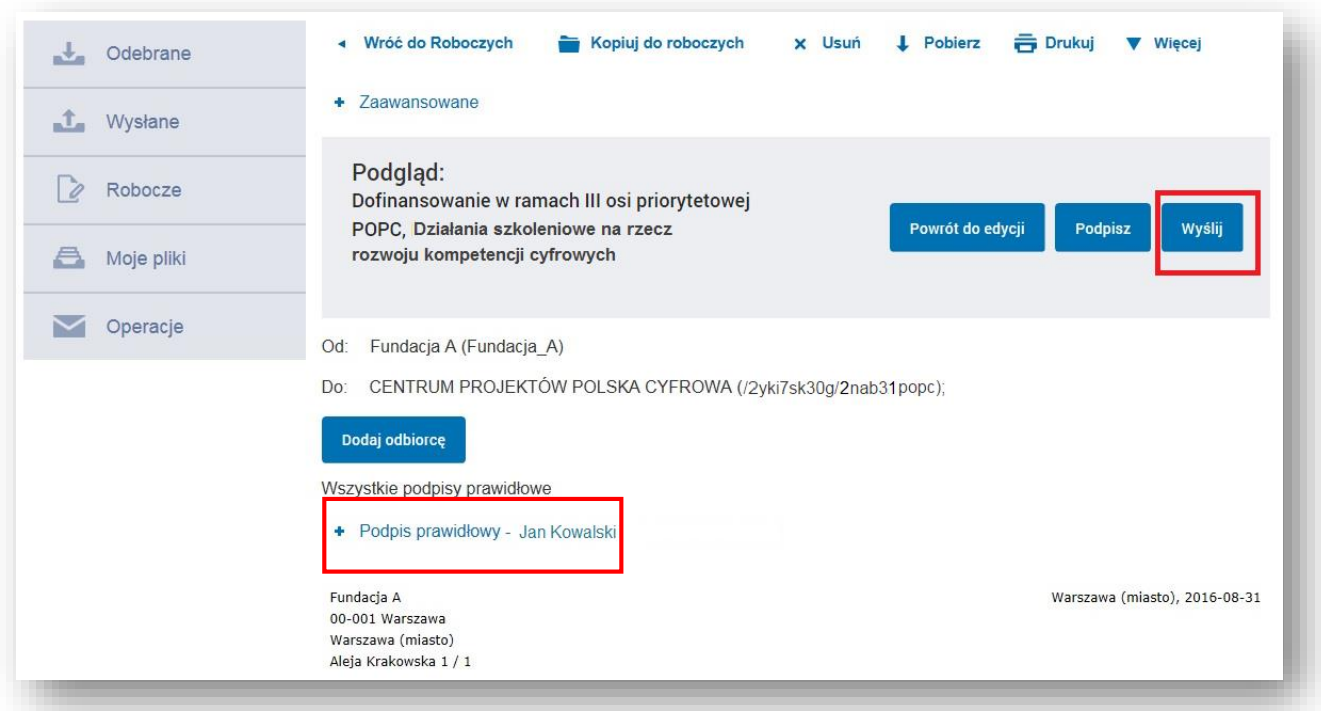

*Rysunek 33 ePUAP Podpisywanie certyfikatem kwalifikowalnym*

Po zautoryzowaniu podpisu, użytkownik klika 'Wyślij' (Rysunek 33) aby wysłać wniosek.

Po wysłaniu pojawi się komunikat z informacją o pomyślnym wysłaniu dokumentu (Rysunek 34).

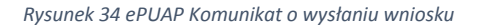

Dokument został wysłany na skrytkę "/2yki7sk30g/nab32popc". UPP zostało wygenerowane.  $\checkmark$ 

## <span id="page-48-0"></span>6.3 W formie elektronicznej na nośniku elektronicznym poprzez złożenie w kancelarii CPPC

UWAGA! Możliwość składania wniosków w formie elektronicznej na nośniku elektronicznym poprzez przedłożenie w kancelarii CPPC jest dopuszczalna wyłącznie w sytuacji określonej w §6 ust. 8 Regulaminu konkursu tj. w przypadku wystąpienia problemów technicznych z skrzynką podawczą CPPC na platformie ePUAP, o czym IOK niezwłocznie poinformuje na stronie internetowej CPPC.

W przypadku składania wniosku w formie elektronicznej na nośniku elektronicznym (doręczenie osobiste do kancelarii CPPC w Warszawie, przy ul. Spokojnej 13A, bez pośrednictwa aplikacji i platformy ePUAP), należy wygenerowany z Generatora formularz wniosku (plik XML oraz plik PDF) wraz załącznikami podpisać elektronicznym weryfikowanym certyfikatem kwalifikowanym, a następnie nagrać na elektroniczny nośnik np. płyta CD, DVD. Wymagane jest złożenie podpisu wspólnego dla wniosku i załączników. Plik w formacie kwalifikowanego podpisu elektronicznego (np. XAdES) musi być również nagrany na przekazywanym nośniku elektronicznym

UWAGA! Forma elektroniczna podpisana kwalifikowanym podpisem elektronicznym na nośniku elektronicznym opisana powyżej jest przewidziana także dla składania uzupełnień w przypadku wezwania do poprawy braków formalnych lub oczywistych omyłek zgodnie z § 7 ust. 10 lit. b Regulaminu konkursu.